**Productdocumentatie**

Uitgavedatum documentatie: 02.05.2017

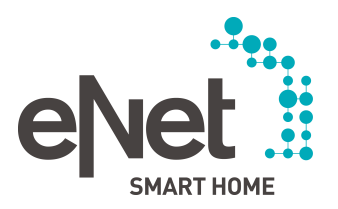

# eNet SMART HOME connect

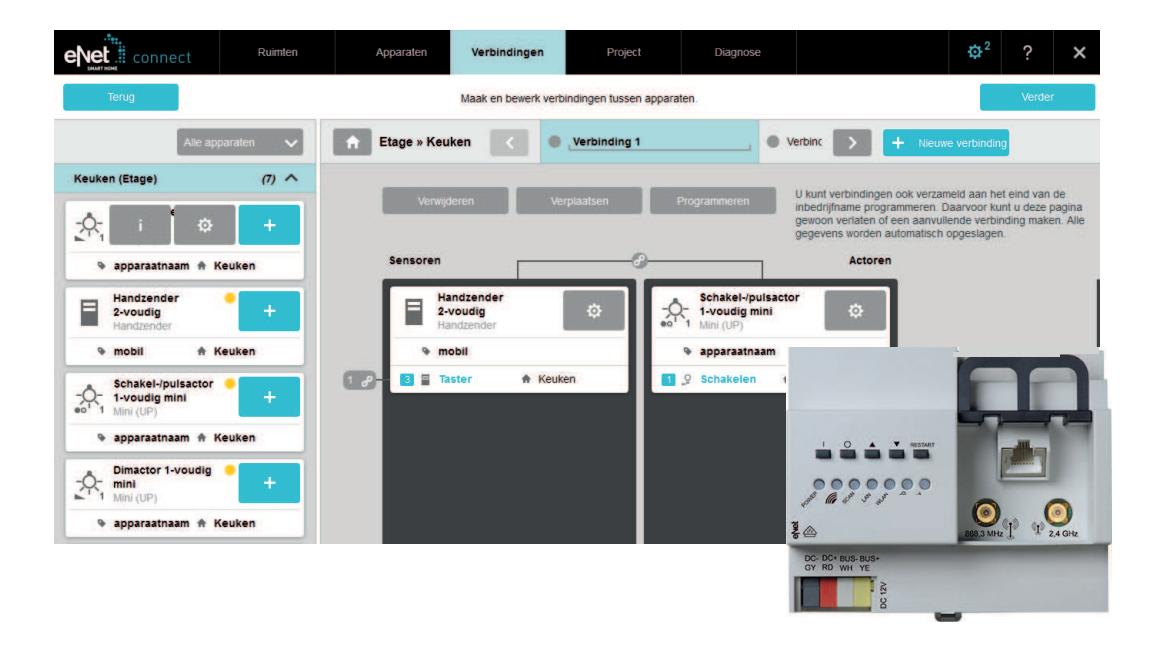

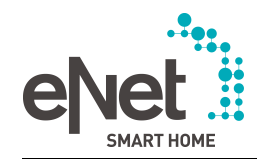

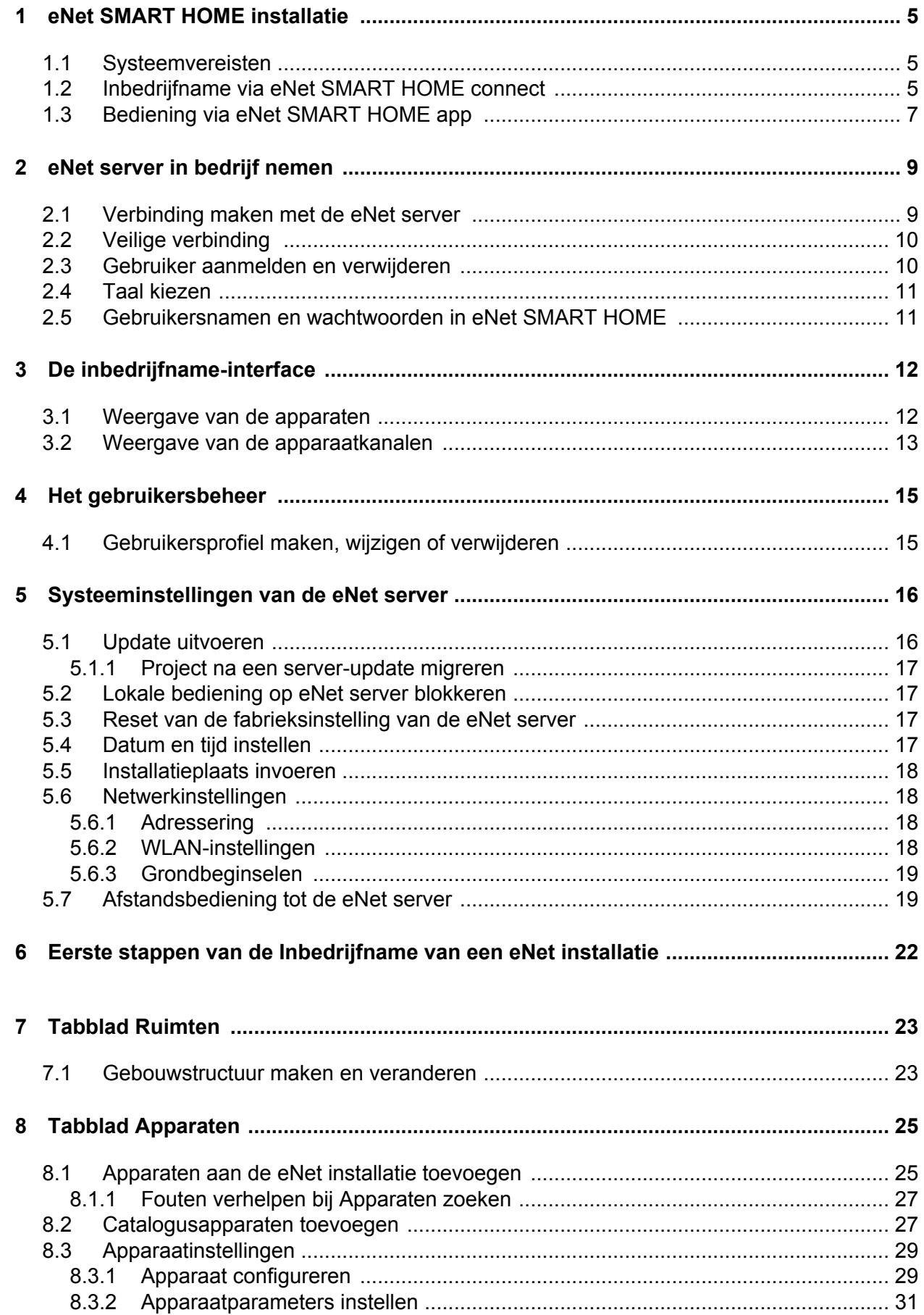

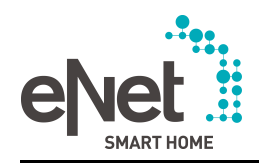

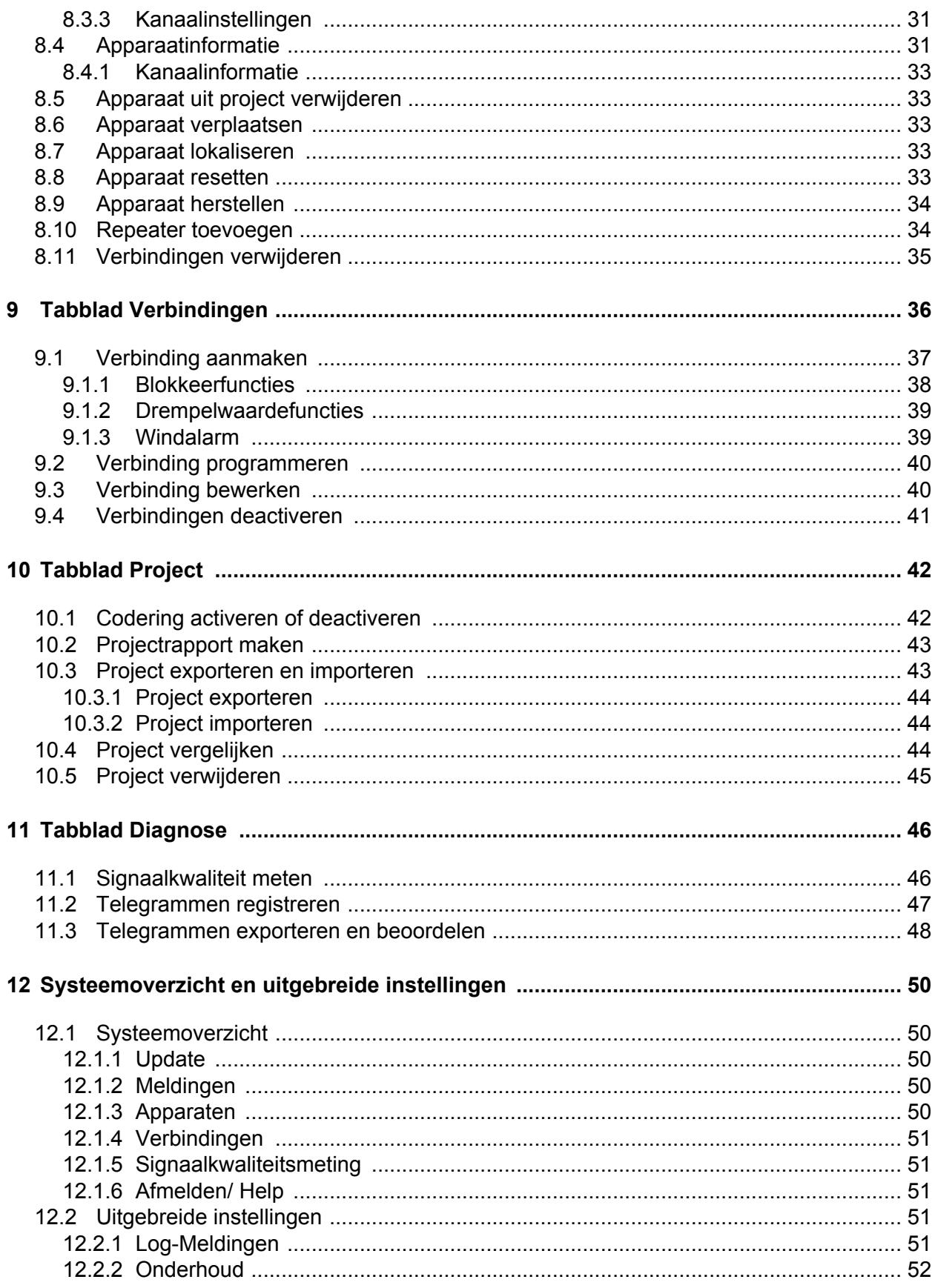

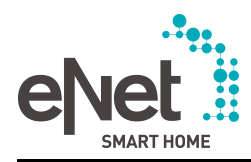

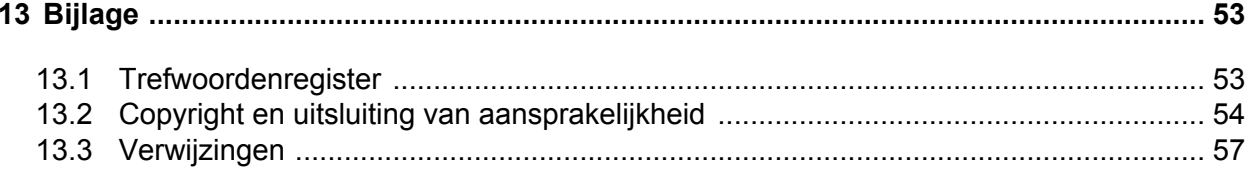

<span id="page-4-0"></span>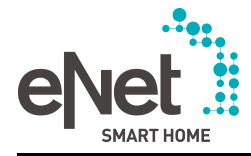

# **1 eNet SMART HOME installatie**

De eNet server is het hart van elke eNet SMART HOME installatie en biedt eindklanten de basis voor een comfortabel en veilig smart home en installateurs een gemakkelijk begrijpbare en professionele inbedrijfname van de installatie.

De ingebruikname-interface **eNet SMART HOME connect**, waartoe via een webbrowser toegang wordt verkregen, biedt bijv. functies zoals:

- Apparaat zoeken voor het toevoegen van apparaten
- Apparaat lokaliseren voor de eenduidige identificatie
- Apparaat resetten naar de fabrieksinstelling
- Apparaat configureren
- Verbindingen tussen apparaten programmeren
- Signaalkwaliteit meten voor de foutdiagnose
- Telegrammen registreren voor de foutdiagnose
- Apparaat- en serverupdate

In het alledaagse gebruik biedt de eNet server de eindklant functies zoals:

- Bediening per smartphone via de **eNet SMART HOME app**
- Beveiligde afstandsbediening via de app
- Automatische uitvoering van als-dan-regels
- Aansturen van apparaatgroepen via scenario's per app of wand-/handzender
- Automatische tijdsafhankelijke besturing van apparaten
- Beschikbaar stellen van meetgegevens zoals energieverbruik en actortoestanden zoals licht en jaloezie via de app

Een eNet SMART HOME installatie bestaat uit de volgende apparaten:

- eNet actoren voor het uitvoeren van acties, zoals schakelen of dimmen van lasten
- eNet sensoren voor de bediening op het apparaat of voor de registratie van omgevingsinformatie
- eNet server als centrale eenheid
- Voeding REG

Voor de inbedrijfname en de bediening van de eNet installatie via de app zijn de volgende apparaten nodig:

- smartphone of tablet voor de bediening via de **eNet SMART HOME app**
- Voor WLAN geschikte router voor de bediening via de **eNet SMART HOME app**
- Computer voor de inbedrijfname via **eNet SMART HOME connect**

### **1.1 Systeemvereisten**

### **eNet SMART HOME app**

Voor de installatie van de app is een smartphone met het besturingssysteem Android (vanaf versie 4.4) of iOS (vanaf versie 9.3) nodig.

#### **eNet SMART HOME connect**

Voor het gebruik van de inbedrijfname-interface moet ten minste aan de volgende voorwaarden zijn voldaan:

- Beeldschermresolutiemin. 1366x768 (webbrowser in de modus Volledig scherm)
- WLAN-adapter volgens de norm IEEE 802.11g (alleen bij gebruik van WLAN)
- Computer en eNet server behoren tot hetzelfde netwerk (netwerkgedeelte van de IPadressen identiek)
- Cookies in de webbrowser toegestaan (meestal is dit in de webbrowser vooraf ingesteld)
- Cache in de webbrowser activeren (meestal is dit in de webbrowser vooraf ingesteld)
- Webbrowser met JavaScript- en HTML5-ondersteuning (Internet Explorer, Firefox, Google Chrome of EDGE)
- $\overline{ii}$  Het is raadzaam de telkens meest recente webbrowserversie te gebruiken.

# **1.2 Inbedrijfname via eNet SMART HOME connect**

De inbedrijfname van een eNet installatie omvat slechts enkele stappen.

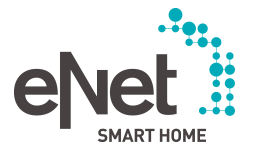

### eNet SMART HOME installatie

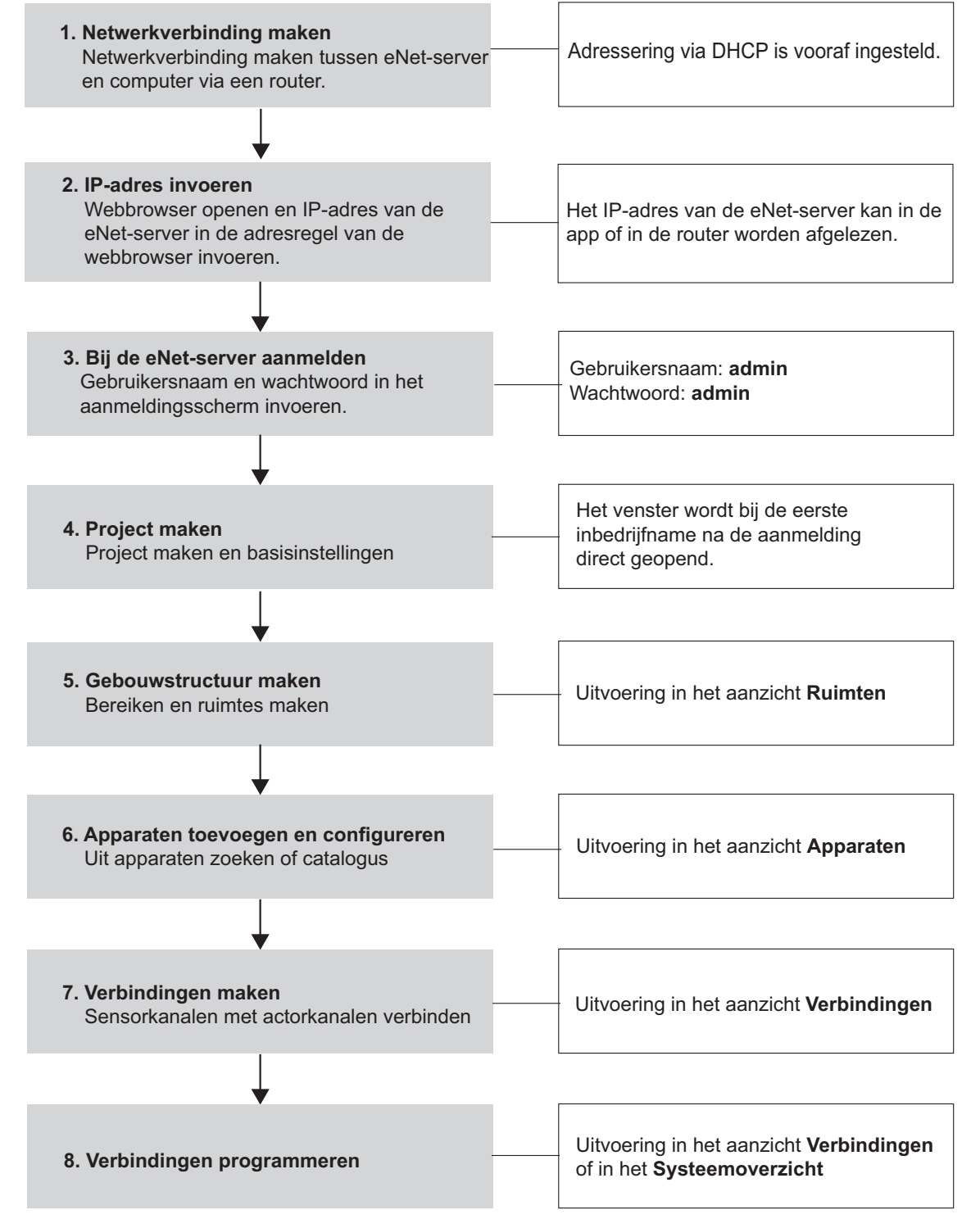

Afbeelding 1: Inbedrijfname met de eNet server - In een oogopslag

- $\left| i \right|$  Zodra een verbinding is geprogrammeerd, is de verbinding in de eNet installatie actief en de radiografisch verbonden eNet apparaten kunnen worden bediend.
- **i** eNet SMART HOME app: Zodra een gebouwstructuur is aangemaakt, een apparaat is ingelezen, aan een ruimte is toegevoegd en de kanalen ervan zijn benoemd, kan deze in de app worden gebruikt.
- i De inbedrijfname van een eNet installatie met de eNet server wordt in de volgende hoofdstukken uitvoerig beschreven. Voor elk tabblad is er een hoofdstuk waarin de inbedrijfnamestappen en de functies van het betreffende tabblad worden beschreven.

<span id="page-6-0"></span>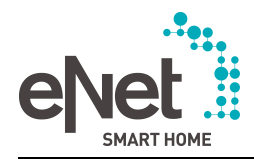

### **Inbedrijfname aan het bureau met catalogusapparaten**

Met de eNet server kunnen het ontwerp en de inbedrijfname van een eNet installatie in de eerste instantie ook met catalogusapparaten op het bureau plaatsvinden - dus zonder fysiek aanwezige apparaten uit de installatie. In een latere stap kunnen de catalogusapparaten worden vevangen door de echte apparaten uit de installatie via de functie Apparaten zoeken. Eerder uitgevoerde instellingen worden daarbij overgenomen.

#### **Aanvullende parameters**

Bij alle eNet apparaten kunnen naast de op het apparaat uitgevoerde instellingen, aanvullende parameters via de eNet server worden ingesteld, bijv. de reactie van de actor na spanningsterugkeer. De in te stellen parameters zijn afhankelijk van het apparaattype. In de inbedrijfnameinterface kunnen beschrijvingen van de afzonderlijke parameters met de toets  $\Box$  worden opgeroepen.

#### **Energiesensoren**

Energiesensoren kunnen voor het meten van spannings-, stroom- en energiewaarden in het project worden geïntegreerd. Deze waarden kunnen via de app worden ingekeken of kunnen als ingangsvoorwaarde voor geautomatiseerde besturingen in als-dan-regels worden gebruikt.

#### **Opsporen van fouten**

Bij de inbedrijfname kan de signaalsterkte van zenders worden gemeten. Geanalyseerd wordt het signaal dat bij de ontvanger aankomt. Signaalkwaliteitsmetingen kunnen voor alle via de eNet server verbonden eNet-apparaten worden uitgevoerd. De kwaliteit van het signaal wordt met een kleurcode volgens het stoplichtprincipe weergegeven. Zo kan bijvoorbeeld de montageplaats direct worden gecontroleerd en evt. worden veranderd of er kan een repeater worden gebruikt.

Als tijdens het bedrijf storingen in een eNet-installatie optreden, kunnen gedurende een bepaalde periode telegrammen worden geregistreerd en ter analyse worden geëxporteerd. De gereedschappen voor het opsporen van fouten vindt u op het tabblad **Diagnose**.

#### **Achteraf veranderingen in het project**

Ook na afloop van een project kunnen via de inbedrijfname-interface altijd veranderingen in de eNet installatie worden uitgevoerd, zoals nieuwe appaten toevoegen, verbindingen aanvullen of apparaatinstellingen veranderen.

#### **Update van de apparaatsoftware**

Via de eNet server kunnen updates van de apparaten worden uitgevoerd. Updates voor apparaten, catalogus en server-software worden gebundeld in een updatebestand geleverd, die in de systeeminstellingen van de eNet server kan worden geladen en geïmporteerd (zie hoofdstuk 5.1. Update uitvoeren). Als het bestand ook apparaatupdates bevat, kunnen deze na uitvoering van de update via de eNet server in de apparaten worden geprogrammeerd.

### **1.3 Bediening via eNet SMART HOME app**

Via de **eNet SMART HOME app** is de bediening van de eNet installatie met een smartphone mogelijk.

i Zolang een gebruiker op de inbedrijfname-interface is aangemeld, kunnen geen scenario's in de app worden aangemaakt. Alle andere functies kunnen in de app worden gebruikt en eNet apparaten kunnen worden bediend.

De volgende informatie uit de inbedrijfname-interface worden in de app weergegeven:

- Gebouwstructuur (zie hoofdstuk 7. Tabblad Ruimten)
- Kanaalplaats en -naam (afbeelding 11)
- Weergave van het symbool van de geselecteerde apparaatklasse bij schakelactoren voor de besturing van licht  $\Omega$  of het schakelen van lasten  $\Omega$ (afbeelding 12)
- Toetsen die voor de app zijn geconfigureerd (afbeelding 11)
- Kanaalinstellingen (zie hoofdstuk 8.3.3. Kanaalinstellingen)

De volgende automatiseringsfuncties zijn alleen via de **eNet SMART HOME app** realiseerbaar:

Scenario's aanmaken, wijzigen en verwijderen

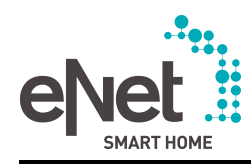

- Tijdbesturingen aanmaken, wijzigen en verwijderen
- Als-dan-regels aanmaken, wijzigen en verwijderen
- i Voor de realisering van tijdbesturingen in combinatie met Astrofuncties moeten de plaats en datum met tijd in de systeeminstellingen worden ingesteld (zie hoofdstuk 6. Eerste stappen van de Inbedrijfname van een eNet installatie)

### **Werkwijze:**

- i D **eNet SMART HOME app** kan in de iTunes App Store (iOS) en de Google Play Store (Android) worden gedownload.
- App vanuit de Store op de smartphone installeren.
- Smartphone via een router met het netwerk verbinden.
- $\blacksquare$  eNet server via een router met het netwerk verbinden.
- App oproepen en met eNet server verbinden.
- i Wanneer meerdere eNet servers op hetzelfde netwerk zijn aangesloten, toont de app een keuzemenu van de eNet servers met IP-adres en het SERIAL. Het SERIAL is bij eNet servers vanaf versie 2.0 op het apparaat afgedrukt en is bovendien in de systeeminstellingen te vinden.
- Gebruikersnaam en wachtwoord invoeren.
- $\overline{ii}$  De gebruikersnaam en het wachtwoord worden via het gebruikersbeheer geregeld (zie hoofdstuk 4. Het gebruikersbeheer).
- **Verbind met eNet-server** selecteren om de app te starten.

<span id="page-8-0"></span>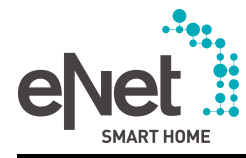

# **2 eNet server in bedrijf nemen**

# **2.1 Verbinding maken met de eNet server**

Voor de eerste inbedrijfname van de eNet server wordt een vaste netwerkverbinding (LAN) via een router gebruikt. De adressering vindt automatisch via DHCP plaats. De eNet server is bij aflevering overeenkomstig voorgeconfigureerd. De netwerkconfiguratie kan met de toetsen van de eNet server op LAN met vast IP-adres en op LAN met DHCP worden gewijzigd, zie bedieningshandleiding van de eNet server.

Er zijn diverse mogelijkheden om verbinding te maken met de inbedrijfname-interface van de eNet server, die hieronder worden beschreven.

Voorwaarde: de eNet server is gemonteerd, de voedingsspanning en evt. externe antennes zijn aangesloten - zie bedieningshandleiding van de eNet server.

 $\lfloor i \rfloor$  Is zoals bij aflevering in de netwerkinstellingen de optie "DHCP" geselecteerd, dan moet er altijd op worden gelet dat de eNet server op een router met DHCP-server is aangesloten. Is de eNet server direct met een computer verbonden, dan geven beide apparaten elkaar een auto-IP, die de gebruiker niet altijd kent. Dit kan ertoe leiden dat de startpagina van de eNet server niet toegankelijk is.

### **Verbinding via IP-adres, afkomstig uit de eNet SMART HOME app**

Voorwaarde: de app is op de smartphone geïnstalleerd. eNet server en smartphone zijn in hetzelfde netwerk via een WLAN-router verbonden.

- App openen.
- $\overline{1}$  Het IP-adres van de eNet server is op de startpagina en in het systeemmenu van de app te vinden.
- Netwerkverbinding maken tussen eNet server en computer via een WLAN-router.
- Webbrowser openen.
- **P** IP-adres van de eNet server in de adresregel van de webbrowser invoeren. Het aanmeldvenster van de eNet server wordt in de webbrowser geopend.

### **Verbinding via IP-adres, afkomstig uit de router**

- Netwerkverbinding maken tussen eNet server en computer via een router.
- Webbrowser openen.
- $\overline{1}$  Het IP-adres van de eNet server wordt door de router afgegeven (instelling DHCP) en kan eveneens in de gebruikersinterface van de router worden afgelzeen, bijv. bij een Fritzbox via het IP-adres "fritz.box" en dan onder "Heimnetz/Heimnetzübersicht (thuisnetwerk/thuisnetwerkoverzicht)".
- IP-adres van de eNet server in de adresregel van de webbrowser invoeren. Het aanmeldvenster van de eNet server wordt in de webbrowser geopend.

### **Verbinding via domeinnaam van de eNet server**

Voorwaarde: de router heeft een DNS-server geïntegreerd (zie hoofdstuk 5.6.3. Grondbeginselen).

- Netwerkverbinding maken tussen eNet server en computer via een router.
- Webbrowser openen.
- **EXECTE:** eNetServer in de adresregel van de webbrowser invoeren.
- **i** Bij enkele routers moet ook de hostnaam van de router worden ingevoerd, bijv. **eNetServer.fritz.box**.

Het aanmeldvenster van de eNet server wordt in de webbrowser geopend.

### **Verbinding maken via netwerkinstellingen (UPnP)**

Voorwaarde: de computer ondersteunt UPnP. Alleen geschikt voor het besturingssysteem Windows.

<span id="page-9-0"></span>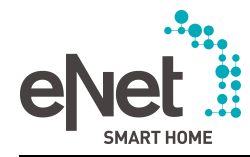

- Netwerkverbinding maken tussen eNet server en computer via een router.
- **EXECOMPUTER STARKER COMPUTER STARKER COMPUTER COMPUTER** Computer started.
- $\blacksquare$  Netwerk openen. De eNet server is daar aangegeven.
- Dubbelklikken op de invoer.

Het aanmeldvenster van de eNet server wordt in de webbrowser geopend.

# **2.2 Veilige verbinding**

Voor de veilige verbinding tussen eNet server en computer in een thuisnetwerk kan een gecodeerde communicatie via een https-protocol worden gebruikt. De verbinding wordt via een veiligheidscertificaat opgebouwd. Het veiligheidscertificaat kan via de webbrowser worden bekeken.

Wordt de verbinding voor de eerste keer opgebouwd, dan verschijnt eerst een door de webbrowser gegenereerde waarschuwing. Bij enkele webbrowsers moet deze waarschuwing eenmalig worden bevestigd, om de verbinding op te bouwen. Enkele webbrowsers zijn zo ingesteld dat de waarschuwing bij elke toegang verschijnt en moet worden bevestigd.

- i Deze instelling kan in de systeeminstellingen van de eNet server op het tabblad **Netwerk** worden geselecteerd.
- $\overline{1}$  Een verbinding via een https-protocol is zinvol wanneer bijvoorbeeld de eNet server in een open WLAN-netwerk of in WLAN-netwerk met slechte beveiliging (bijv. WEP) of in een openbaar WLAN/LAN-netwerk is geïntegreerd.

# **2.3 Gebruiker aanmelden en verwijderen**

Als verbinding tussen eNet server en computer is gemaakt, verschijnt het aanmeldscherm van de eNet server.

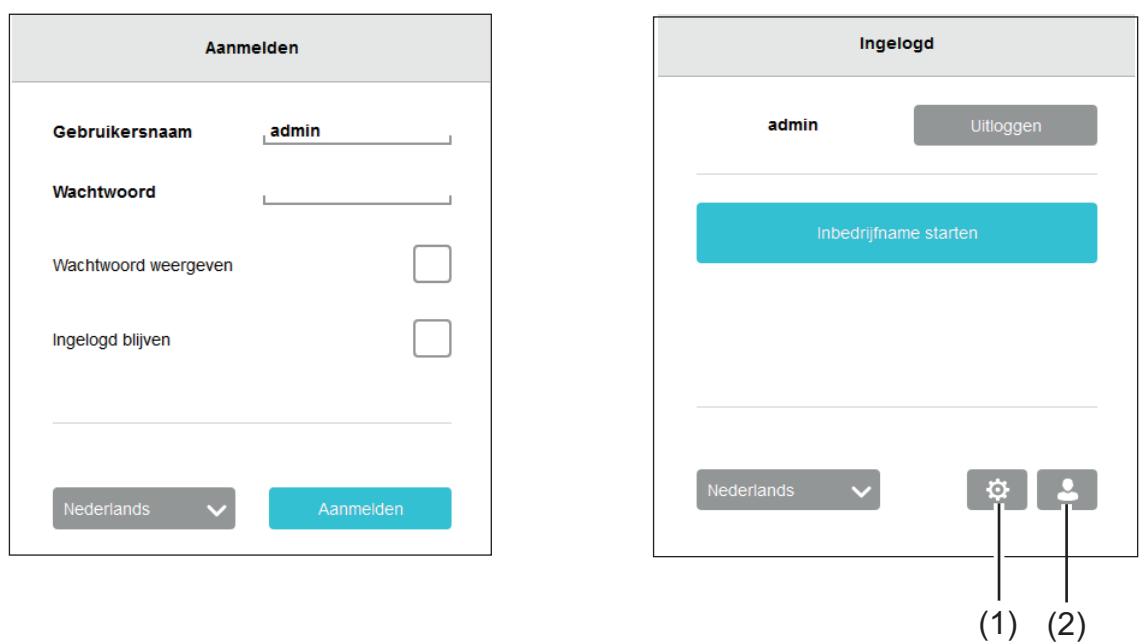

Afbeelding 2: Aanmeldscherm vóór (linker afbeelding) en na de aanmelding (rechter afbeelding)

- (1) Systeeminstellingen oproepen
- (2) Gebruikersbeheer oproepen
- $\overline{1}$  Als de inbedrijfname-interface of de systeeminstellingen of het gebruikersbeheer is geopend, kunnen zich geen aanvullende gebruiker aanmelden. Alleen de gebruiker **admin** kan zich op de inbedrijfname-interface aanmelden.

<span id="page-10-0"></span>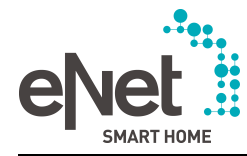

- i Maximaal kunnen zich acht gebruikers via de **eNet SMART HOME app** op de eNet server aanmelden.
- i Zolang de gebruiker **admin** op de inbedrijfname-interface is aangemeld, kunnen geen scenario's in de **eNet SMART HOME app** worden aangemaakt of na het bewerken worden opgeslagen. Alle andere functies kunnen in de app worden gebruikt en eNet apparaten kunnen worden bediend.

### **Gebruiker inloggen**

Bij de eerste aanmelding van de beheerder moeten als gebruikersnaam en wachtwoord telkens "admin" worden ingevoerd. Om veiligheidsredenen moet het wachtwoord aansluitend worden veranderd. De beheerder heeft toegangsrechten voor de inbedrijfname-interface, het gebruikersbeheer, de **eNet SMART HOME app** en de systeeminstellingen van de eNet server.

Meldt een gebruike zich aan, dan is toegang tot het gebruikersbeheer, de **eNet SMART HOME app** en afhankleijk van de toegangsrechten tot de systeeminstellingen mogelijk (zie hoofdstuk 4. Het gebruikersbeheer).

- i Wordt het vakje **Ingelogd blijven** aangevinkt, dan hoeft de gebruiker bij elke nieuwe toegang tot een van de schermen niet opnieuw in te loggen. Als de laatste toegang zeven dagen geleden is, moet de gebruiker zich opnieuw aanmelden, zelfs als het betreffende vakje is aangevinkt.
- $\overline{ii}$  Het afmelden van de gebruiker vindt ook in het aanmeldscherm plaats.

### **2.4 Taal kiezen**

Voor de ingebruikname-interface, de systeeminstellingen en het gebruikersbeheer kan in het aanmeldscherm uit de talen Duits, Engels en Nederlands worden gekozen (afbeelding 2).

i De taalomschakeling heeft geen gevolgen voor de taal van de **eNet SMART HOME app**. De taal van de app wordt automatisch via de systeemtaal van de smartphone gekozen. Is in de app nog geen taal aanwezig, dan wordt automatisch Engels voor de app gebruikt.

### **2.5 Gebruikersnamen en wachtwoorden in eNet SMART HOME**

Om veiligheidsredenen worden in de eNet SMART HOME diverse gebruikersgroepen van verschillende rechten voorzien. In het algemeen wordt onderscheid gemaakt tussen de installateur (Admin), de gebruikers van de eNet installatie, de optionele onlinedienst (afstandsbediening) en het aparte projectwachtwoord, dat uitsluitend bij de import en export van het projectbestand van een gecodeerde eNet installatie noodzakelijk is. Gedetailleerd gaat het daarbij om:

- Een beheerder (Administrator) met vaste gebruikersnaam "admin" en een wachtwoord voor het aanmelden op de **eNet SMART HOME app**, het gebruikersbeheer, de systeeminstellingen en de inbedrijfname-interface
- Meerdere gebruikers met individuele gebruikersnamen en wachtwoorden voor het aanmelden op de **eNet SMART HOME app**, het gebruikersbeheer en de systeeminstellingen
- Een **my.enet-smarthome.de** gebruikersaccount met e-mailadres als gebruikersnaam en wachtwoord voor het gebruik van de optionele afstandsbediening
- Een projectwachtwoord voor de export/import van het projectbestand van een eNet installatie met geactiveerde codering
- $\overline{ii}$  Bij een fabrieksreset van de eNet server worden alle aangemaakte gebruikers gewist. De wachtwoorden van de beheerder en de standaardgebruikers worden naar de standaardinstellingen gereset (zie hoofdstuk 4. Het gebruikersbeheer) en (zie hoofdstuk 5.3. Reset van de fabrieksinstelling van de eNet server). De gebruikersgegevens voor de afstandsbediening worden daarbij niet gereset; dit is alleen op **my.enet-smarthome.de** mogelijk. Een geëxporteerd projectbestand met geactiveerde codering kan ook na een fabriekreset weer worden geïmporteerd, waarbij dan het bij de export individueel verstrekte wachtwoord nodig is.
- $\lfloor i \rfloor$  De wachtwoorden van de gebruikers en de beheerder kunnen met de toetsen van de eNet server op de standaardinstelling worden gereset, zie bedieningshandleiding van de eNet server.

<span id="page-11-0"></span>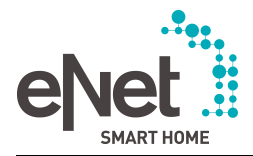

# **3 De inbedrijfname-interface**

De opbouw van de inbedrijfname-interface wordt met behulp van het tabblad **Apparaten** weergegeven.

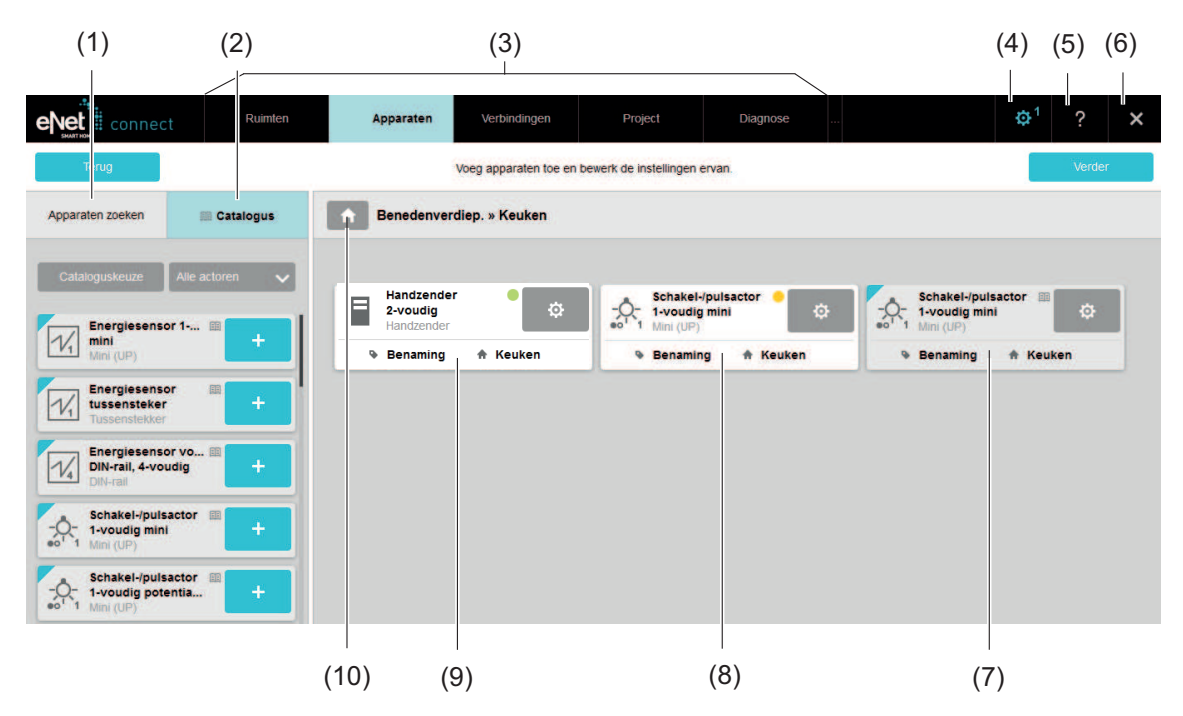

Afbeelding 3: De inbedrijfname-interface - voorbeeld tabblad Apparaten

- (1) Apparaten uit de functie Apparaten zoeken
- (2) Apparaten uit catalogus
- (3) De tabbladen
- (4) Overschakelen naar het systeemoverzicht, naar de systeeminstellingen of naar het gebruikersbeheer
- (5) Taalafhankelijk productdocumentatie of website leverancier openen
- (6) Inbedrijfname sluiten en naar aanmeldscherm gaan
- (7) Apparat uit de catalogus in de ruimte Keuken (markeringen van catalogusapparaten: catalogussymbool, blauwe hoek, grijze weergave)
- (8) Apparaten uit de functie Apparaten zoeken in de ruimte Keuken nog niet geprogrammeerd (gele markering)
- (9) Apparaten uit de functie Apparaten zoeken in de ruimte Keuken geprogrammeerd (groene markering)
- (10) Aangemaakte gebouwstructuur voor de ruimtekeuze openen

# **3.1 Weergave van de apparaten**

De apparaatweergave bevat informatie over het apparaat zoals bijv. status van de apparaten. De status van de apparaten wordt met verschillende kleuren weergegeven.

<span id="page-12-0"></span>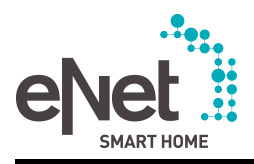

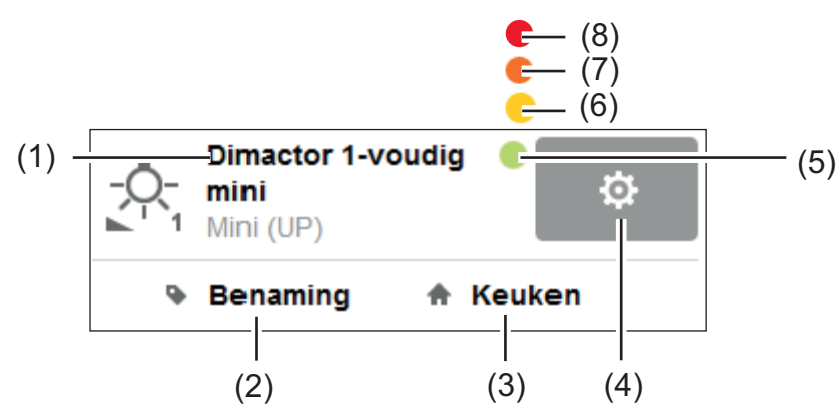

Afbeelding 4: Weergave van de apparaten uit de installatie

- (1) Apparaatnaam
- (2) Nauwkeurigere beschrijving van de apparaatplaats
- (3) Apparaatplaats
- (4) Apparaatinstellingen
- (5) Groene markering: apparaat is geprogrammeerd, er zijn geen wijzigingen aanwezig
- (6) Gele markering; apparaat niet geprogrammeerd of er zijn geen wijzigingen aanwezig
- (7) Oranje markering: apparaat niet bereikbaar of in een ongeldige toestand Oplossing: apparaat weer herstellen (zie hoofdstuk 8.9. Apparaat herstellen)
- (8) Rode markering: geen toegang tot het apparaat Oplossing: voedingsspanning controleren en evt. apparaat programmeren
- i Wordt een apparaat aan een ruimte toegevoegd, dan wordt de **apparaatplaats** (ruimte waarin het apparaat is geïnstalleerd, bijv. keuken) automatisch in de apparaatweergave ingevoerd. De precieze beschrijving van de apparaatplaats, bijv. plafond, kan in de apparaatinstellingen worden gewijzigd (zie hoofdstuk 8.3.1. Apparaat configureren).

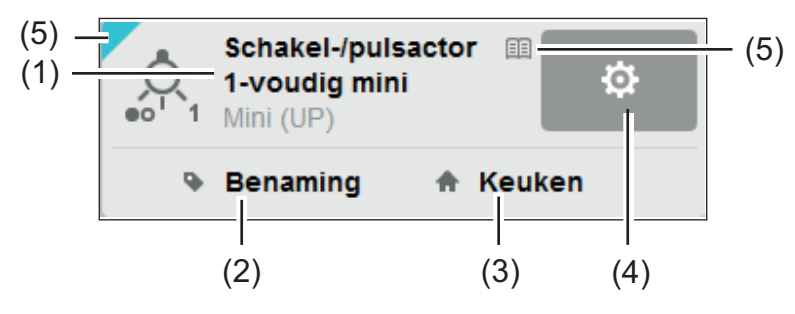

Afbeelding 5: Weergave van de catalogusapparaten

- (1) Apparaatnaam
- (2) Nauwkeurigere beschrijving van de apparaatplaats
- (3) Apparaatplaats
- (4) Apparaatinstellingen
- (5) Markeringen als catalogusapparaat

# **3.2 Weergave van de apparaatkanalen**

Apparaatkanalen worden op het tabblad **Verbindingen** weergegeven.

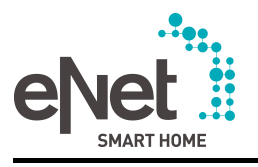

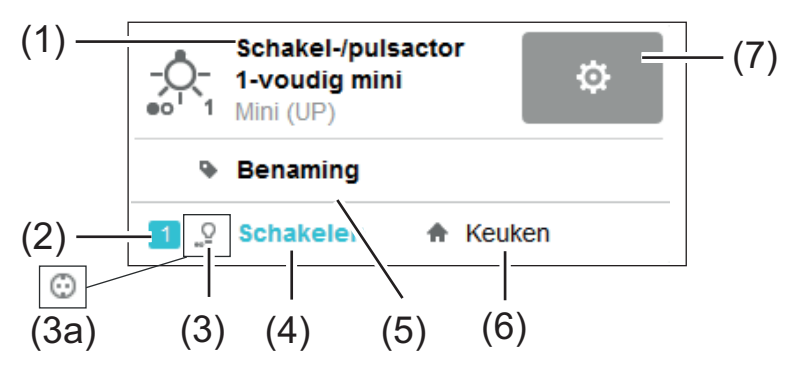

Afbeelding 6: Weergave van een apparaatkanaal

- (1) Apparaatnaam
- (2) Kanaalnummer
- (3) Actorkanaal schakelt een lamp of (3a): actorkanaal schakelt een andere last Het pictogram wordt in de **eNet SMART HOME app** weergegeven en dient voor de gerichte bediening van de actoren. Kanalen die op het symbool "Gloeilamp" zijn ingesteld, worden bovendien voor de centrale functie "Verlichting" gebruikt. Deze instelling kan in de apparaatinstellingen van een schakelactor worden geselecteerd.
- (4) Kanaalnaam, weergave in de **eNet SMART HOME app**
- (5) Nauwkeurigere beschrijving van de apparaatplaats
- (6) Kanaalplaats
- (7) Apparaatinstellingen

<span id="page-14-0"></span>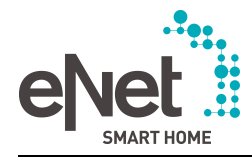

# **4 Het gebruikersbeheer**

In het gebruikersbeheer kunnen nieuwe profielen worden aangemaakt en bestaande profielen worden beheerd. Er wordt onderscheid gemaakt tussen de rollen "Beheerder", "Gebruikers met instelrechten voor de eNet server" en "Gebruikers van de app".

Rechten van de "beheerder":

- Toegang tot de inbedrijfname-interface incl. systeeminstellingen en gebruikersbeheer
- Toegangsrechten tot de app voor de bediening en voor de configuratie van de eNet installatie
- Profielen voor gebruikers aanmaken en verwijderen
- Instelrechten voor de eNet server afgeven en intrekken
- Wachtwoorden van de gebruikers en eigen wachtwoord veranderen
- Kan afstandsbediening tot app, inbedrijfname-interface, systeeminstellingen en gebruikersbeheer krijgen
- $\overline{1}$  Er kan geen andere beheerder worden aangemaakt. De naam kan niet worden veranderd. Bij de eerste aanmelding is het wachtwoord **admin**, dat direct daarna moet worden veranderd.

Rechten van "Gebruikers met instelrechten voor de eNet server":

- Toegangsrechten tot de systeeminstellingen en het gebruikersbeheer
- Toegangsrechten tot de app voor de bediening en voor de configuratie van de eNet installatie
- Instelrechten voor de eNet server afgeven en intrekken
- Profielen voor gebruikers aanmaken en verwijderen
- Wachtwoorden van de gebruikers en eigen wachtwoord veranderen
- Kan afstandsbediening tot app, systeeminstellingen en gebruikersbeheer krijgen
- $\overline{ii}$  Er is reeds een gebruiker met instelrechten voor de eNet server aangemaakt (gebruikersnaam: **user**, wachtwoord: **user**). Andere gebruikers kunnen worden aangemaakt. Wij adviseren niet meer dan tien gebruikers aan te maken. Er moet ten minste één gebruiker met dit recht zijn.

Rechten van de "gebruikers van de app":

- Toegangsrechten tot de app voor de bediening van de eNet installatie
- Eigen wachtwoord in het gebruikersbeheer wijzigen
- Kan afstandsbediening tot app en en gebruikersbeheer krijgen
- $\overline{ii}$  Er kunnen meerdere gebruikers worden aangemaakt. Wij adviseren niet meer dan tien gebruikers aan te maken.

# **4.1 Gebruikersprofiel maken, wijzigen of verwijderen**

### **Werkwijze:**

- Gebruikersbeheer met de knop  $\epsilon$  op het aanmeldscherm openen.
- $\overline{1}$  Het gebruikersbeheer kan ook via het menu  $\overline{6}$  of in het venster voor de eerste inbedrijfname worden geopend (zie hoofdstuk 6. Eerste stappen van de Inbedrijfname van een eNet installatie).
- o **Nieuwe gebruiker** selecteren.

Het venster **Nieuwe gebruiker maken** verschijnt.

- Gebruikersnaam en wachtwoord twee keer invoeren.
- o Evt. **Gebruiker mag instellingen veranderen** voor het toegangsrecht voor de configuratie per app en de systeeminstellingen selecteren.

Met **Bevestigen** wordt het gebruikersprofiel aangemaakt.

- i Om een profiel te veranderen, de knop  $\circledast$  selecteren. Afhankelijk van de toegangsrechten kunnen wachtwoorden en de instelling **Gebruiker mag instellingen veranderen** worden veranderd.
- $\boxed{\mathbf{i}}$  Om een profiel te verwijderen, de knop $\boxed{\mathbf{\hat{i}}}$  selecteren.

<span id="page-15-0"></span>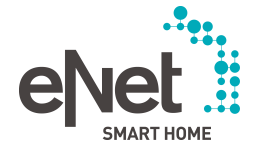

# **5 Systeeminstellingen van de eNet server**

Het venster voor de systeeminstellingen van de eNet server wordt met de knop  $\overline{\mathfrak{B}}$  in het aanmeldscherm geopend.

 $\lvert i \rvert$  Ook via het  $\ddot{\mathbf{e}}$  op de menubalk van de inbedrijfname-interface kan men naar de systeeminstellingen overschakelen.

Op de tabbladen van de systeeminstellingen kunnen de volgende acties worden uitgevoerd:

- Update van de eNet server uitvoeren
- Bedieningstoetsen op de eNet server blokkeren
- eNet server resetten
- Datum en tijd instellen
- Installatieplaats selecteren
- Netwerkinstellingen uitvoeren
- Verbinding via https selecteren (zie hoofdstuk 2.2. Veilige verbinding)
- Afstandsbediening via het internet tot de eNet server configureren
- i De versie van de eNet server is op het tabblad **Algemeen** te vinden.

### **5.1 Update uitvoeren**

Op het tabblad **Algemeen** kan een update van de eNet server worden geladen en uitgevoerd. De update kan actualiseringen van de eNet server, de inbedrijfname-interface, de apparaatsoftware en de catalogi bevatten.

De meest actuele versie van de eNet server kan als zip-bestand voor de update worden gedownload van onze internetpagina. Het bestand voor de update van de eNet server met de extensie \*.iuf is in het zipbestand aanwezig.

- $\overline{1}$  Tijdens een apparaat-update moet de verbinding tussen computer en eNet server blijven bestaan en de webbrowser moet tijdens de gehele update met de inbedrijfname-interface geopend blijven. Dit is vooral belangrijk voor een update van eNet-apparaten met batterijvoeding en voor de weergave van meldingen die tijdens de procedure zouden kunnen verschijnen. Zorg er daarom voor dat de computer tijdens de update niet automatisch wordt uitgeschakeld of in de stand-by-toestand overgaat en dat de computer via een netvoedingsadapter van stroom wordt voorzien.
- $\left| i \right|$  De stroomvoorziening mag tijdens een server-update niet worden onderbroken, omdat er dan storingen van de eNet server kunnen ontstaan.
- $\overline{1}$  Zijn na een serverupdate ook Updates van de apparaatsoftware aanwezig, dan worden deze in het **Systeemoverzicht** weergegeven en kunnen daar worden uitgevoerd.
- i Apparaatupdates kunnen tegelijkertijd voor maximaal acht apparaten van hetzelfde type worden uitgevoerd.
- i Vóór het uitvoeren van een serverupdate moet altijd met de functie **Project exporteren** een back-up van het project worden gemaakt.

De uitvoering van een update zelf moet altijd handmatig gebeuren. Het laden van een updatebestand kan handmatig of gedeeltelijk automatisch plaatsvinden. De instellingen hiervoor kunnen in de lijst **Updateprocedure** worden uitgevoerd:

### **Handmatige download**

Met deze instelling **Handmatige download** moet het zoeken naar een update en het laden van een updatebestand in de eNet server handmatig worden uitgevoerd.

Updatebestand handmatig uploaden

- Knop ... kiezen om het updatebestand (bijv. van een USB-stick) te selecteren.
- **K** Knop **Starten** selecteren om het updatebestand in de eNet server te laden en de update te starten.

Updatebestand vanaf het internet uploaden

o Knop **Zoeken** selecteren om naar een update op onze internetpagina te zoeken. Als een update beschikbaar is, wordt dit achter **Online update** weergegeven.

<span id="page-16-0"></span>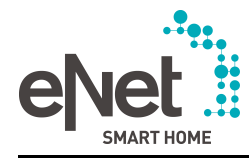

o Is een update beschikbaar, dan moet de knop **Starten** worden geselecteerd om het updatebestand in de eNet server te laden en de update te starten.

### **Automatisch zoeken**

Met deze instelling **Automatisch zoeken** wordt automatisch met vaste tussenpozen naar een update op onze internetpagina gezocht. Als een update aanwezig is, wordt deze in de systeeminstellingen op het tabblad **Algemeen** achter **Online update** en in het **Systeemoverzicht** weergegeven.

Is een update beschikbaar, dan moet de knop Starten worden geselecteerd om het updatebestand in de eNet server te laden en de update te starten.

### **Automatische download**

Met deze instelling **Automatische download** wordt automatisch met vaste tussenpozen naar een update op onze internetpagina gezocht. Is een update aanwezig, dan wordt het updatebestand automatisch in de eNet server geladen en op het tabblad **Algemeen** achter **Online update** weergegeven.

o Is een update beschikbaar, dan moet de knop **Starten** worden geselecteerd om de update te starten.

### **5.1.1 Project na een server-update migreren**

De update van een eNet server kan soms een nieuw apparaattype ondersteunen of nieuwe functies bij bestaande apparaten mogelijk maken. Deze functies moeten naar het project worden overgedragen. Dit gebeurt door de migratie van het project naar de nieuwe serverversie.

Na een update wordt het project geladen en automatisch gemigreerd.

i De migratie van een project kan niet ongedaan worden gemaakt. Daarom moet vóór een serverupdate en de aansluitende automatisch startende projectmigratie altijd een back-up van het project worden gemaakt. Hiervoor dient de functie **Project exporteren**.

### **5.2 Lokale bediening op eNet server blokkeren**

De bediening via de toetsen van de eNet server kan met de functie **Lokale bediening blokkeren** op het tabblad **Algemeen** worden verhinderd.

i Het herstarten van de eNet server blijft net zoals daarvoor mogelijk door langer indrukken van de toets (toets **RESTART** langer dan 10 seconden indrukken).

### **5.3 Reset van de fabrieksinstelling van de eNet server**

De eNet server kan met de functie **eNet Server resetten** op het tabblad **Algemeen** weer op de fabrieksinstelling worden ingesteld (reset). Daarbij worden alle projectgerelateerde gegevens, gebruikers en wachtwoorden verwijderd. De netwerkconfiguratie wordt naar de vaste verbinding via LAN met een adres via DHCP gereset. De softwareversie van de eNet server inclusief catalogus blijft behouden. Na een succesvolle reset verschijnt het aanmeldvenster.

 $\overline{1}$  Via de toetsen op de eNet server kunnen ook alleen doelgericht de netwerkconfiguratie, alle gebruikers inclusief wachtwoorden worden gereset of het project worden verwijderd (zie bedieningshandleiding van de eNet server).

# **5.4 Datum en tijd instellen**

De systeemtijd van de eNet server, bestaande uit datum en tijd, kan handmatig worden ingevoerd of via een tijdserver, de zogenaamde NTP-server (NTP: Network Time Protocol), op een vooraf ingestelde tijd dagelijks via het internet worden gesynchroniseerd.

i De systeemtijd van de eNet server is noodzakelijk voor de telegramregistratie en voor de tijdbesturing via de **eNet SMART HOME app**.

De systeemtijd van de eNet server kan op verschillende manieren worden ingesteld:

- Tijd handmatig invoeren: tijd en datum in de betreffende tekstvelden invoeren en de tijdzone selecteren
- Systeemtijd van de computer overnemen: knop **Actuele tijd overnemen** indrukken

<span id="page-17-0"></span>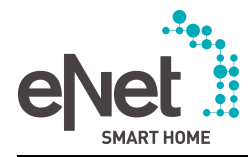

- Tijdserver gebruiken: functie **Automatische tijd (internet)** selecteren en evt. tweede tijdserver aangeven. Vooraf zijn twee tijdservers ingesteld, die gebruikt kunnen worden. Voor de dagelijkse synchronisatie wordt een tijdstip ingesteld.
- Rekening houden met zomertijd: de zomertijd kan handmatig (functie **Zomertijd**) of automatisch (functie **Zomertijd automatisch**) worden geactiveerd. Wordst de automatische activering gekozen en is momenteel de zomertijd actief, dan wordt automatisch ook de functie **Zomertijd** ingeschakeld, zodat beide functie zijn geselecteerd.
- i De functie **Zomertijd automatisch** houdt alleen rekening met de zomer- en wintertijden binnen de EU.
- $\overline{ii}$  Bij het gebruik van de tijdserver moet een tijdzone worden geselecteerd, om de tijd aan de tijdzone aan te passen.

### **5.5 Installatieplaats invoeren**

Op het tabblad **Plaats** kan de Installatieplaatsuit een lijst worden geselecteerd of kunnen de coördinaten handmatig worden ingevoerd. Door invoer van de plaats wordt rekening gehouden met seizoensafhankelijke zonsop- en -ondergangstijden.

i De invoer van de installatieplaats is nodig voor de tijdbesturingen via de **eNet SMART HOME app** in combinatie met de Astrofunctie.

### **5.6 Netwerkinstellingen**

Voor de eerste inbedrijfname van de eNet server wordt een vaste netwerkverbinding (LAN) via een router gebruikt. De adressering vindt automatisch via DHCP plaats. De eNet server is bij aflevering overeenkomstig voorgeconfigureerd (zie hoofdstuk 2.1. Verbinding maken met de eNet server).

Na de eerste inbedrijfname van de eNet server kunnen diverse instellingen zoals de adressing via het vaste IP-adres en een draadloze verbinding via WLAN in de systeeminstellingen op het tabblad **Netwerk** worden geselecteerd.

### **5.6.1 Adressering**

De verbinding met de eNet server kan ook via een vast IP-adres plaatsvinden. Het bijbehorende IP-adres, het subnetmasker en de standaard gateway van de eNet server zijn in de systeeminstellingen opgeslagen (zie Tabel), waar deze veranderd en geactiveerd kunnen worden. Als het vaste IP-adres als adressering is ingesteld, moet een DNS-server worden aangegeven, om alle diensten van de eNet server te laten functioneren. Bij gebruik van een router met geïntegreerde DNS-server wordt het adres van de router als DNS-server aangegeven. Heeft de gebruikte router geen geïntegreerde DNS-server, dan moet het adres van de DNS-server door de internetprovider worden ingevoerd.

i Met de bedieningstoetsen op de eNet server kan de eNet server op "Adressering via vast IP-adres met LAN" worden ingesteld (zie bedieningshandleiding van de eNet server).

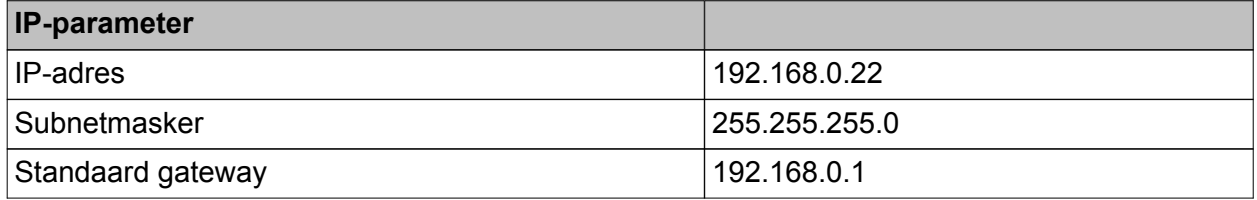

### **5.6.2 WLAN-instellingen**

De netwerkverbinding kan na de eerste inbedrijfname van de eNet server ook draadloos plaatsvinden. De WLAN-parameters van de eNet server moeten overeenkomstig in de systeeminstellingen op het tabblad **Netwerk** worden ingesteld.

#### **Werkwijze:**

- **WLAN actief** kiezen.
- **SSID-naam** van het eigen netwerk invoeren.

<span id="page-18-0"></span>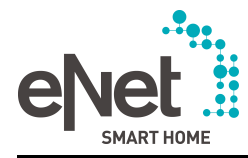

- $\blacksquare$  Soort codering kiezen.
- WLAN-netwerkcode invoeren.
- $\overline{1}$  In alle apparaten van het geselecteerde draadloze netwerk die met een WLAN-adapter zijn uitgerust, moet deze eenduidige code worden gebruikt.
- $\left| i \right|$  Voor de draadloze verbinding via WLAN moet de LAN-kabel worden verwijderd.
- i De verbinding met de eNet server kan ook via het vaste IP-adres van de eNet server plaatsvinden, wanneer de addressering overeenkomstig is geconfigureerd (zie hoofdstuk 5.6.1. Adressering). De adressering kan ook via een router met DHCP worden geselecteerd (zie hoofdstuk 2.1. Verbinding maken met de eNet server).

### **5.6.3 Grondbeginselen**

#### IP-adres

Elke deelnemer moet een eenduidig IP-adres hebben, om in een netwerk bereikbaar te zijn.

#### Subnetmasker

Om onderscheid te maken tussen de afzonderlijke netwerken, is het IP-adres onderverdeeld in een netwerkgedeelte en een apparaatgedeelte. De netwerkgedeelte adresseert het netwerk en het apparaatgedeelte adresseert de netwerkdeelnemer (bijv. pc of eNet server). Welk gedeelte van het IP-adres tot het netwerk- resp. het apparaatgedeelte behoort, wordt door het subnetmasker bepaald.

#### DHCP

De adressering van de eNet Sserver kan via een vast IP-adres of, bij aansluiting van een router met geïntegreerde DHCP-server, via een DHCP (Dynamic Host Configuration Protocol) plaatsvinden.

Met DHCP worden netwerkinstellingen van de afzonderlijke eindapparaten, zoals IP-adressen, automatisch door de DHCP-server (bijv. router in het thuisnetwerk) afgestemd en centraal geconfigureerd. De eNet server vraagt bij geactiveerde DHCP telkens bij het inschakelen van de voedingsspaning van de DHCP-server het IP-adres en de bijbehorende parameters zoals subnetmasker, standaard gateway en evt. DNS-adres op.

#### DNS-server

Heeft de router een DNS-server, dan is het IP-adres van de eNet server niet altijd nodig. De eNet server is dan via zijn domeinnaam "eNetServer" toegankelijk. De DNS-server die de toewijzing van domeinnamen en IP-adres heeft opgeslagen, zorgt voor een verbinding van de eNet server met de computer.

### **5.7 Afstandsbediening tot de eNet server**

Externe toegang tot de eNet server via het internet is met behulp van een Afstandsbediening mogelijk. Met de afstandsbediening heeft men toegang tot de ingebruikname-interface, de systeeminstellingen en het gebruikersbeheer. Bovendien heeft men via de **eNet SMART HOME app** extern toegang tot de eNet installatie.

Hiervoor moet de gebruiker zich eenmalig op **my.enet-smarthome.de** registreren. Aansluitend moet de afstandsbediening via de systeeminstellingen van de eNet server of via de **eNet SMART HOME app** worden geactiveerd. Vindt de activering via de app plaats, dan wordt tegelijkertijd ook de afstandsbediening voor de gebruikte smartphone geactiveerd.

- $\lfloor i \rfloor$  Voor de afstandsbediening wordt poort 8443 in het netwerk gebruikt. Deze poort moet daarom in de WLAN-router (of in een extra firewall) voor uitgaande verbindingen zijn vrijgegeven. Dit is bij WLAN-routers meestal af fabriek zo ingesteld dat geen wijziging hoeft te worden uitgevoerd. Als de afstandsbediening echter mislukt, moet deze instelling in het netwerk nogmaals worden gecontroleerd.
- $\overline{1}$  De eerste activering van de afstandsbediening voor een eNet Serve is gedurende een testperiode gratis. Tegen betaling is een verlenging op **my.enet-smarthome.de** mogelijk. Als aan het eind van de gratis testperiode geen verlenging heeft plaatsgevonden, wordt de afstandsbediening automatisch gedeactiveerd en ontstaan er geen verdere kosten. Voor de activering van de gratis testperiode hoeft men op **my.enet-smarthome.de** alleen een gebruikersaccount aan te maken en de afstandsbediening met de gebruikersgegevens in de app of in de systeeminstellingen te activeren.

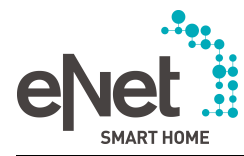

- i De afstandsbediening aan het eind van de testperiode kan op **my.enet-smarthome.de** tegen betaling worden verlengd. De geactiveerde afstandsbediening kan daar altijd weer worden gedeactiveerd.
- $\overline{1}$  Afhankelijk van de afstand tot de eNet server en de internetbandbreedte moet bij de bediening van de eNet installatie via de afstandsbediening met langere reactietijden rekening worden gehouden.
- $\overline{ii}$  De afstandsbediening van de inbedrijfname-interface kan na activering van de afstandsbediening direct door **my.enet-smarthome.de** plaatsvinden. Hiervoor moet op de betreffende link naar de eNet server worden geklikt. Als de gebruikte webbrowser een pop-upblokkering ondersteunt, moet deze eerst worden gedeactiveerd.

### **Afstandsbediening registreren op my.enet-smarthome.de**

Op **my.enet-smarthome.de** vindt de eenmalige registratie door de gebruiker plaats, om een gebruikersaccount voor de afstandsbediening aan te maken.

De geactiveerde eNet servers kunt u op **my.enet-smarthome.de** bekijken en de afstandsbediening tot de eNet server en voor de apps kan hier worden gedeactiveerd. Bij de deactivering worden de servergegevens verwijderd en alle verbonden apps losgekoppeld. Daarna is geen afstandsbediening meer mogelijk.

### **Activering van de afstandsbediening via eNet SMART HOME app**

- i Voorwaarde: de gebruiker heeft een account op **my.enet-smarthome.de** aangemaakt en de gratis testperiode voor de eNet server is nog niet verstreken of werd tegen betaling verlengd.
- $\left| i \right|$  Voorwaarde: de gebruiker is via het thuisnetwerk met de eNet server verbonden.
- o In het systeemmenu de app **Afstandsbediening** selecteren.
- De persoonlijke gebruikersgegevens voor my.enet-smarthome.de (e-mailadres en wachtwoord) invoeren en activeren.

De afstandsbediening tot de eNet installatie en voor de gebruikte smartphone zijn geactiveerd en de eNet server is op **my.enet-smarthome.de** geregistreerd. In de systeeminstellingen van de eNet server en op **my.enet-smarthome.de** kan de registratie worden bekeken. De instelling **Afstandsbediening toestaan** wordt in de systeeminstellingen automatisch geactiveerd. Een afstandsbediening tot de eNet installatie is mogelijk.

- i Bij geactiveerd afstandsbediening maakt de **eNet SMART HOME app**, zodra de app zich binnen de reikwijdte van het thuisnetwerk bevindt, automatisch via WLAN verbinding met het thuisnetwerk.
- i Deze procedure moet voor elke gebruiker die afstandsbediening tot de eNet installatie moet krijgen, met dezelfde gebruikersgegevens op zijn/haar smartphone worden doorlopen.
- $\left| i \right|$  Door deactivering van de afstandsbediening in de app wordt alleen de afstandsbediening voor de gebruikte smartphone gedeactiveerd. Dit heeft geen invloed op andere gebruikers van de eNet installatie met geactiveerde afstandsbediening.

### **Activering van de afstandsbediening via de eNet server**

De afstandsbediening wordt in de systeeminstellingen op het tabblad **afstandsbediening** geactiveerd.

- i Voorwaarde: de gebruiker heeft een account op **my.enet-smarthome.de** aangemaakt en de gratis testperiode voor de eNet server is nog niet verstreken of werd tegen betaling verlengd.
- $\overline{1}$  Voorwaarde: de gebruiker is via het thuisnetwerk met de eNet server verbonden.
- De persoonlijke gebruikersgegevens voor **my.enet-smarthome.de** (e-mailadres en wachtwoord) invoeren.
- o **Afstandsbediening activeren** selecteren.

De eNet server is nu op **my.enet-smarthome.de** geregistreerd.

**Afstandsbediening toestaan** activeren, om de externe toegang tot de eNet server toe te staan.

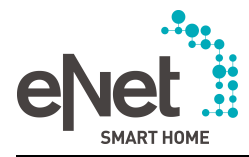

Een afstandsbediening tot de eNet installatie is nu mogelijk.

- i Wanneer afstandsbediening daarnaast ook via de **eNet SMART HOME app** mogelijk moet zijn, moet deze functie ook daar nogmaals worden geactiveerd.
- $\lfloor i \rfloor$  In de systeeminstellingen van de eNet server kan de afstandsbediening niet definitief worden gedeactiveerd. Hier is het echter via de functie **afstandsbediening toestaan** mogelijk een geactiveerde afstandsbediening tot de eNet installatie voor alle app-gebruikers en voor de toegang tot de eNet server op **my.enet-smarthome.de** te blokkeren.

<span id="page-21-0"></span>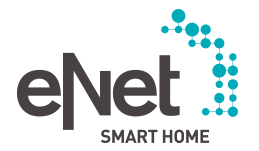

### **6 Eerste stappen van de Inbedrijfname van een eNet installatie**

De eerste stap voor de Inbedrijfname van een eNet installatie via de eNet server is het aanmaken van het project.

Nadat de inbedrijfname-interface voor het eerst is gestart, verschijnt een venster waarin een nieuw project kan worden aangemaakt of een bestaand project kan worden geïmporteerd (10) en de eerste basisinstellingen kunnen worden gekozen.

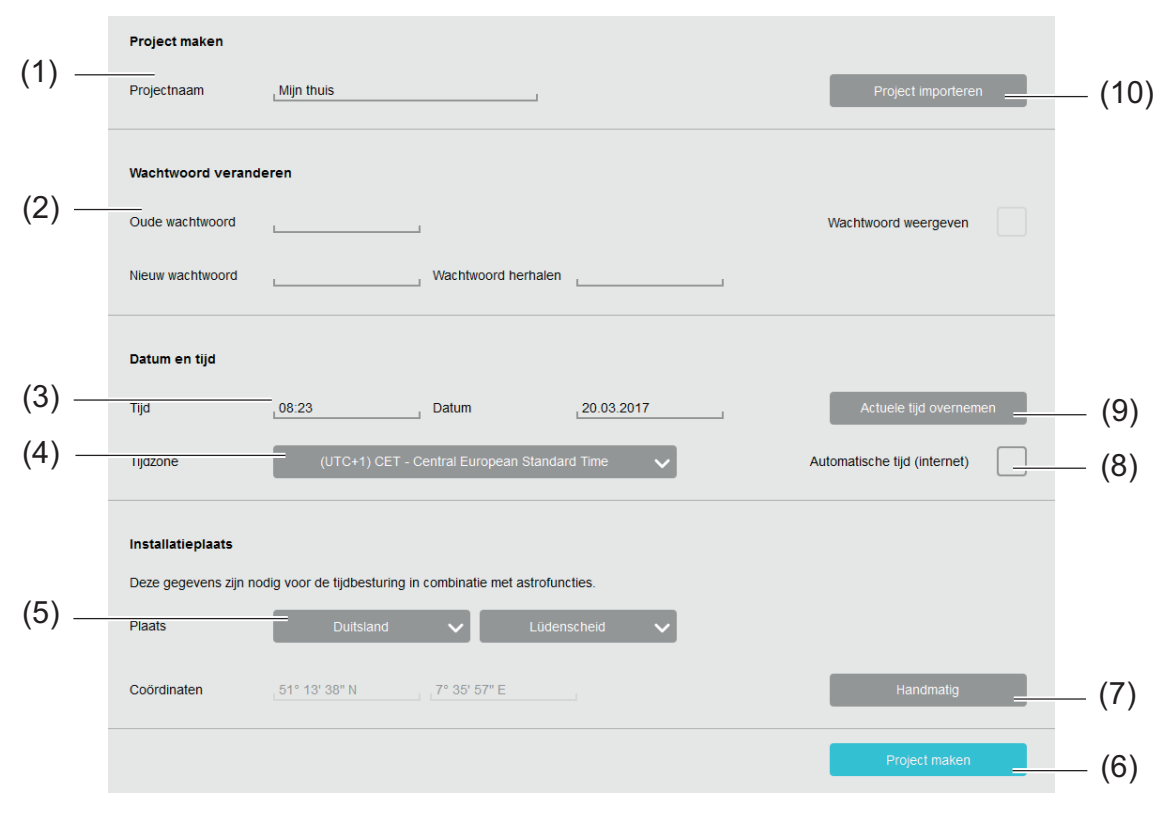

Afbeelding 7: Venster Project maken en basisinstellingen

### **Werkwijze:**

- $\blacksquare$  Projectnaam invoeren (1).
- Wachtwoord voor de toegang tot de eNet server wijzigen  $(2)$ .
- $\overline{1}$  Om veiligheidsredenen moet het wachtwoord bij het eerste gebruik van de eNet server worden gewijzigd. De gebruikersnaam voor de inbedrijfname is altijd **admin** en kan niet worden gewijzigd.
- Datum en tijd handmatig invoeren (3) of de huidige systeemtijd van de computer overnemen (9) of **Automatische tijd (internet)** selecteren (8) (zie hoofdstuk 5.4. Datum en tijd instellen).
- $\left| i \right|$  Vindt de eNet server bij het starten een tijdserver, dan wordt deze als standaardinstelling gebruikt.
- $\overline{1}$  datum en tijd zijn nodig voor de weergave bij de telegramregistratie en voor de tijdbesturingen via de app.
- $\blacksquare$  Tijdzone uit de lijst selecteren (4).
- **n** Installatieplaats invoeren (5) of coördinaten handmatig invoeren (7).
- **i** eNet **SMART** HOME app: de invoer van de plaats is nodig voor de tijdbesturingen in combinatie met de Astrofunctie van de app.
- **Project maken** selecteren (6).

<span id="page-22-0"></span>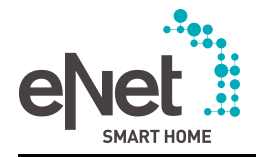

# **7 Tabblad Ruimten**

Na het aanmaken van het project verschijnt automatisch het tabblad **Ruimten** voor het maken van de gebouwstructuur.

De gebouwstructuur bestaat uit zogenaamde bereiken en etages, waarin ruimten worden aangemaakt. De namen van de bereiken, etages en ruimten kunnen vrij worden gekozen en bestaan uit maximaal 15 tekens. Ruimten zonder bereikstoewijzing kunnen bijv. een garage of een tuinhuis zijn, die aan geen etage of bereik kunnen worden toegewezen.

**i** eNet **SMART** HOME app: de gemaakte gebouwstructuur met zijn bereiken, etages en ruimtes dient voor de weergave en oriëntering in de app. Apparaatkanalen worden aan de betreffende ruimten toegewezen, zodat via de app een gerichte toegang tot de verbruikers mogelijk is.

# **7.1 Gebouwstructuur maken en veranderen**

De gebouwstructuur wordt door het aanmaken van de bereiken en etages (1) en van de ruimten (8) gemaakt (afbeelding 8).

De gebouwstructuur kan naderhand worden veranderd. Bereiken, etages en ruimten kunnen worden hernoemd of verwijderd. De functies worden zichtbaar wanneer de cursor over een grafisch element, bijv, ruimte, wordt bewogen (5) en (6). Bereiken, etages en ruimtes kunnen ook met drag & drop worden verplaatst (afbeelding 8) (7).

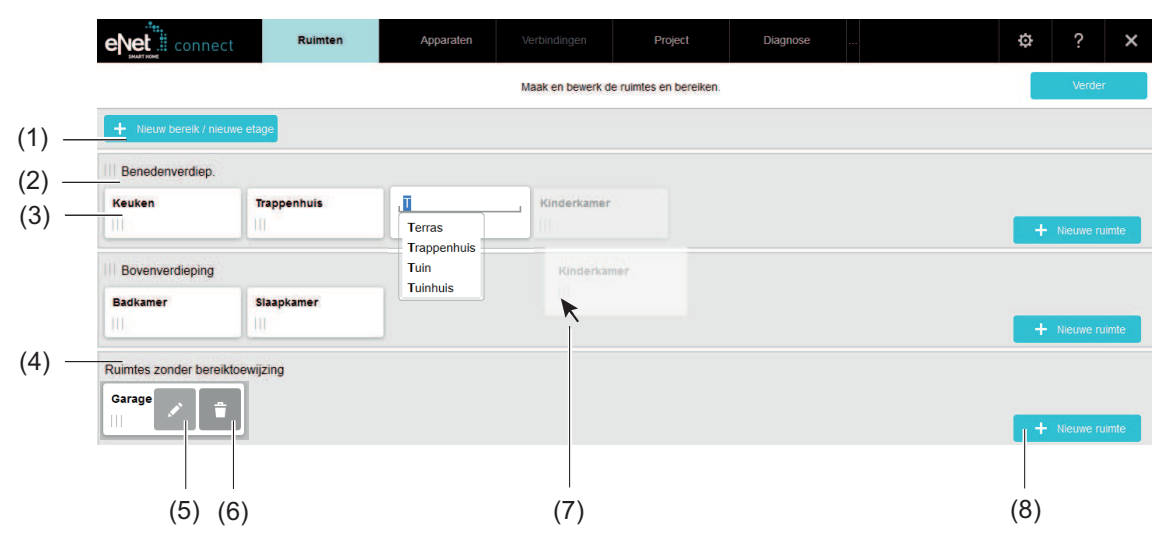

Afbeelding 8: Tabblad Ruimten - voorbeeld

- (1) Bereik/etage toevoegen
- (2) Etage in de gebouwstructuur, bijv. kelder
- (3) Ruimte in de gebouwstructuur, bijv. keuken
- (4) Bereik voor ruimten zonder toewijzing aan een een bereik, bijv. garage
- (5) Ruimte hernoemen
- (6) Ruimte verwijderen
- (7) Ruimte verplaatsen
- (8) Ruimte in een bereik of etage toevoegen
- $\overline{1}$  Bij het verwijderen van een ruimte worden in de apparaten in die ruimte verwijderd. Een ruimte kan niet worden verwijderd, wanneer deze apparaten met een geprogrammeerde verbinding bevat. De verbinding moet eerst worden gedeactiveerd.
- $\lvert \textbf{i} \rvert$  Bij het verplaatsen van een ruimte naar een ander bereik of naar een andere etage blijven de apparaten in de ruimte behouden en werden met de ruimte naar het andere bereik resp. naar de andere etage verplaatst.

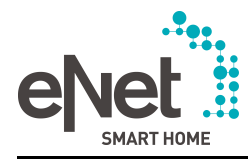

- $\lfloor i \rfloor$  Het verplaatsen, hernoemen en verwijderen van een bereik vindt op dezelfde manier plaats als bij de ruimten.
- $\lfloor i \rfloor$  In de volgende stap worden de apparaten aan de ruimten in de gebouwstructuur toegewezen. Met de knop **Verder** wordt naar het tabblad **Apparaten** geschakeld.
- i Bij een touchscreen zoals op een iPad verschijnen de Mouse-Over-functies (5) en (6), door het element langer ingedrukt te houden.

<span id="page-24-0"></span>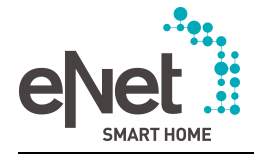

# **8 Tabblad Apparaten**

Na het aanmaken van de gebouwstructuur op het tabblad **Ruimten**, kunnen in de volgende stap de apparaten worden geconfigureerd en toegevoegd aan de ruimten waarin ze zijn geïnstalleerd.

Voor deze inbedrijfnamestap kunnen apparaten uit de installatie of catalogusapparaten worden gebruikt. Apparaten uit de installatie worden met de functie Apparaten zoeken in de eNet server ingelezen. Catalogusapparaten moeten naderhand door apparaten uit de installatie via de functie Apparaten zoeken worden vervangen.

i **eNet SMART HOME app**: in de app worden de kanaalnaam en kanaalplaats voor de bediening en voor verder gebruik, bijv. het maken van scenario's, weergegeven. Kanaalnaam en kanaalplaats worden bepaald op het tabblad **Apparaten** van de inbedrijfnameinterface in de apparaatinstellingen bij het toevoegen van de apparaten. Zodra een actorkanaal aan een ruimte is toegewezen en een kanaalnaam werd afgegeven, kan deze in de app worden gebruikt.

# **8.1 Apparaten aan de eNet installatie toevoegen**

Voor de inbedrijfname met apparaten van de eNet installatie worden de apparaten met de functie Apparaten zoeken van de inbedrijfname-interface in de eNet server ingelezen. Bij het toevoegen van een apparaat aan een ruimte kunnen apparaten en hun apparaatkanalen direct worden geconfigureerd (zie hoofdstuk 8.3.1. Apparaat configureren).

Apparaten met de functie Apparaten zoeken kunnen

- als nieuw apparaat aan het project worden toegevoegd
- Catalogusapparaten in het project vervangen
- Apparaten van de installatie in het project vervangen, bijv. een defect apparaat
- $\overline{ii}$  Bij het vervangen van de catalogusapparaten door apparaten uit de installatie worden de apparaat- en kanaalinstellingen en verbindingen overgenomen.
- i Verbindingsgegevens en instellingen van een apparaat kunnen bij het invoegen van het apparaat met de functie Appaten zoeken worden overgenomen of afgewezen.
- $\overline{ii}$  De instellingen van de bedrijfsstandenschakelaar van een apparaat worden bij de functie Apparaten zoeken overgenomen. Staat de bedrijfsstandenschakelaar van het apparaat in de stand **PC**, dan kunnen de instelling van de bedieningsmodus en de kanaalinstellingen van de actoren (bijv. schakelen of jaloezie bij schakel-/jaloezieactor) in de inbedrijfnameinterface plaatsvinden. Staat de bedrijfsstandenschakelaar in een andere stand dan **PC**, dan kunnen deze instellingen in de inbedrijfname-interface niet worden veranderd.
- i Als een defect apparaat moet worden vervangen, dan moet het nieuwe apparaat met de functie Apparaten zoeken worden ingelezen en in het project worden vervangen.
- $\overline{1}$  Blijft het door een nieuw apparaat vervangen apparaat in de installatie, dan kan dit storingen veroorzaken. Het apparaat moet van de voeding worden losgekoppeld of worden gereset (zie hoofdstuk 8.8. Apparaat resetten).

Informatie over de functie Apparaten zoeken:

- Bij de functie Apparaten zoeken worden de apparaten gevonden die direct op het apparaat in de programmeermodus werden gezet of waarvan gedurende de laatste 3 minuten de voedingsspanning werd onderbroken en hersteld. Bij REG-apparaten is het wellicht noodzakelijk om de spanning enkele minuten te onderbreken, omdat de voeding energie opslaat. Bij apparaten die niet direct toegankelijk zijn, wordt spanningsonderbreking en herstel aangeboden.
- Bij de functie Apparaten zoeken worden alleen apparaten gevonden die niet al in het actuele project aanwezig zijn.
- De functie Apparaten zoeken wordt niet automatisch door de eNet server beëindigd en moet met de functie **Zoeken stoppen** worden beëindigd. Om onnodig telegramverkeer te voorkomen, moet de functie Apparaten zoeken na het inlezen van alle apparaten worden beëindigd. De functie Apparaten zoeken wordt echter bij het sluiten van de inbedrijfnameinterface automatisch beëindigd.
- De lijst met gevonden apparaten die nog niet aan het project werden toegevoegd, wordt na het opnieuw starten van de functie Apparaten zoeken verwijderd.

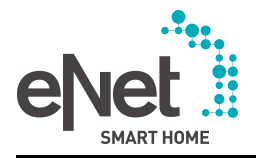

- Tijdens de functie Apparaten zoeken kunnen de apparaten niet met de toetsen van de eNet server naar de fabrieksinstelling worden gereset.
- Bij een gecodeerd project wordt het project tijdens de functie Apparaten zoeken gedeactiveerd, zodat alle functies die via de eNet server worden uitgevoerd, zoals tijdbesturingen, dan niet beschikbaar zijn. Na afloop van de functie Apparaten zoeken wordt het project weer automatisch geactiveerd en evt. functies gestart.

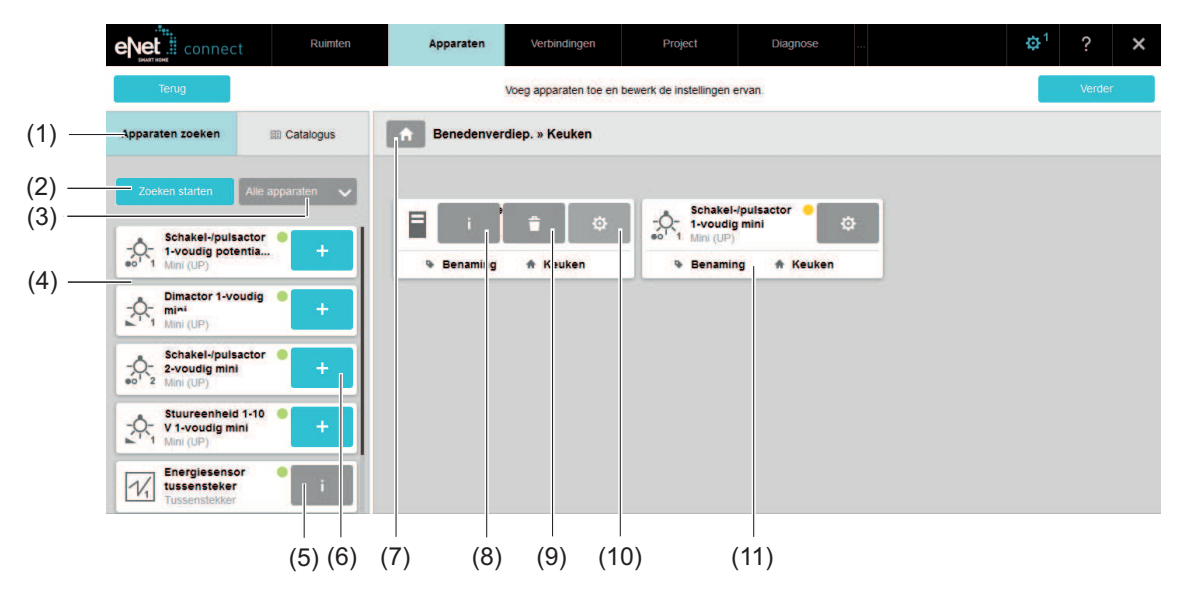

Afbeelding 9: Bij Apparaten zoeken gevonden apparaat toevoegen - voorbeeld

### (1) Tabblad **Apparaten zoeken**

- (2) Apparaten zoeken starten/stoppen
- (3) Lijst op actoren, sensoren of repeaters filteren
- (4) Lijst met de apparaten die met de functie Apparaten zoeken werden gevonden
- (5) Het apparaat kan niet aan het project worden toegevoegd omdat het bijv. in een ander eNet project aanwezig is
- (6) Apparaat aan de geselecteerde ruimte toevoegen of met Drag & Drop toevoegen
- (7) Ruimte in de gebouwstructuur selecteren waarin het toe te voegen apparaat is geïnstalleerd (installatie- of apparaatplaats)
- (8) Apparaatinformatie oproepen
- (9) Apparaten uit het Project verwijderen
- (10) Apparaatinstellingen oproepen
- (11) Apparaat in het project (met Apparaten zoeken), reeds geprogrammeerd (groene markering)

### **Werkwijze:**

- Ruimte in de gebouwstructuur selecteren  $(7)$ .
- $\overline{1}$  Werd eerder nog geen ruimte geselecteerd, dan wordt bij omschakeling naar het tabblad **Apparaten** de gebouwstructuur voor de keuze van een ruimte automatisch weergegeven.
- Tabblad **Apparaten zoeken** selecteren (1).
- **Zoeken starten** selecteren (2).
- Apparaten in de programmeermodus zetten of de voedingsspanning minimaal 10 seconden onderbreken.

De lijst met gevonden apparaten wordt weergegeven (4).

- Evt. apparaatkeuze op sSensoren, actoren of repeaters filteren (3).
- Apparaten met de knop  $\pm$  of met Drag & Drop aan de geselecteerde ruimte toevoegen.

<span id="page-26-0"></span>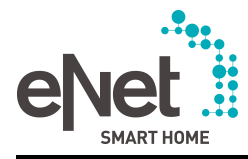

Het venster voor de apparaatinstellingen verschijnt (afbeelding 11) en (afbeelding 12).

- $\overline{\mathbf{i}}$  Een apparaat in het project wordt door een apparaat uit de actuele lijst met gevonden apparaten vervangen door het nieuwe apparaat met Drag & Drop naar het te vervangen apparaat te verslepen en dan los te laten. Als de knop  $\ddot{+}$  werd ingedrukt, kan het te vervangen apparaat uit een lijst worden geselecteerd.
- **E** Instellingen kiezen en met **Opslaan** of **Sluiten** overnemen (afbeelding 11). Het apparaat wordt aan de geselecteerde ruimte toegevoegd en het nog niet geprogrammeerde apparaat wordt geel gemarkeerd.
- $\overline{1}$  Bij de volgende programmering worden de apparaatgegevens in de apparaten opgeslagen. De markering in de apparaatweergave verandert van geel naar groen.
- $\overline{\mathbf{i}}$  Bij het toevoegen van een reeds eerder gebruikt apparaat als nieuw apparaat, kunnen apparaatgegevens zoals parameters en verbindingen met andere apparaten met de functie **Apparaatgegevens importeren** worden overgenomen of met de functie **Apparaatgegevens resetten** worden afgewezen.
- $\overline{1}$  Is een apparaat van hetzelfde type reeds in de ruimte aanwezig, dan kan het apparaat als nieuw apparaat worden toegevoegd of door een apparaat uit de installatie worden verwisseld of een catalogusapparaat vervangen. Bij het vervangen van catalogusapparaten en apparaten uit de installatie worden apparaatgegevens zoals parameterinstellingen en verbindingen automatisch overgenomen. De apparaten moeten aansluitend worden geprogrammeerd.
- i Bij een touchscreen zoals op een iPad verschijnen de Mouse-Over-functies (8) en (9), door het element langer ingedrukt te houden.

### **8.1.1 Fouten verhelpen bij Apparaten zoeken**

#### **Waarom worden eNet apparaten bij de functie Apparaten zoeken niet gevonden?**

Oorzaak 1: Apparaten bevinden zich buiten de radiografische reikwijdte.

Oplossing: afstand verkleinen of extra repeater gebruiken.

Oorzaak 2: Apparaten bevinden zich niet in de programmeermodus of de voedingsspanning werd de laatste 3 minuten niet hersteld.

Oplossing: apparaat in de programmeermodus zetten.

Oorzaak 3: De eNet server is samen met een ontvangstmodule REG aangesloten.

Oplossing: kabelverbinding met de ontvangstmodule REG losmaken en het apparaat uit de installatie verwijderen.

Oorzaak 4: het apparaat is al in het project aanwezig.

#### **Waarom kan een met de functie Apparaten zoeken gevonden apparaat niet aan het project worden toegevoegd?**

Oorzaak 1: het apparaat is al een keer in een ander project gebruikt en werd niet op de juiste manier uit het project verwijderd of het apparaat is onderdeel van een andere installatie.

Oplossing: de functie Apparaten zoeken beëindigen en het apparaat naar de fabrieksinstelling resetten (zie bedieningshandleiding van het apparaat).

Oorzaak 2: er werd geen ruimte geselecteerd.

Oplossing: ruimte selecteren

### **8.2 Catalogusapparaten toevoegen**

De inbedrijfname van de eNet installatie kan gedeeltelijk of volledig met catalogusapparaten plaatsvinden. De catalogusapparaten kunnen in een latere stap door apparaten in de installatie worden vervangen, waardoor parameters en verbindingen automatisch worden overgenomen. Hiervoor moeten de apparaten van de installatie met de functie Apparaten zoeken worden ingelezen.

i Catalogi van diverse fabrikanten van de eNet Allianz zijn in de eNet server opgeslagen en kunnen gericht worden getoond.

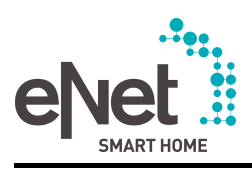

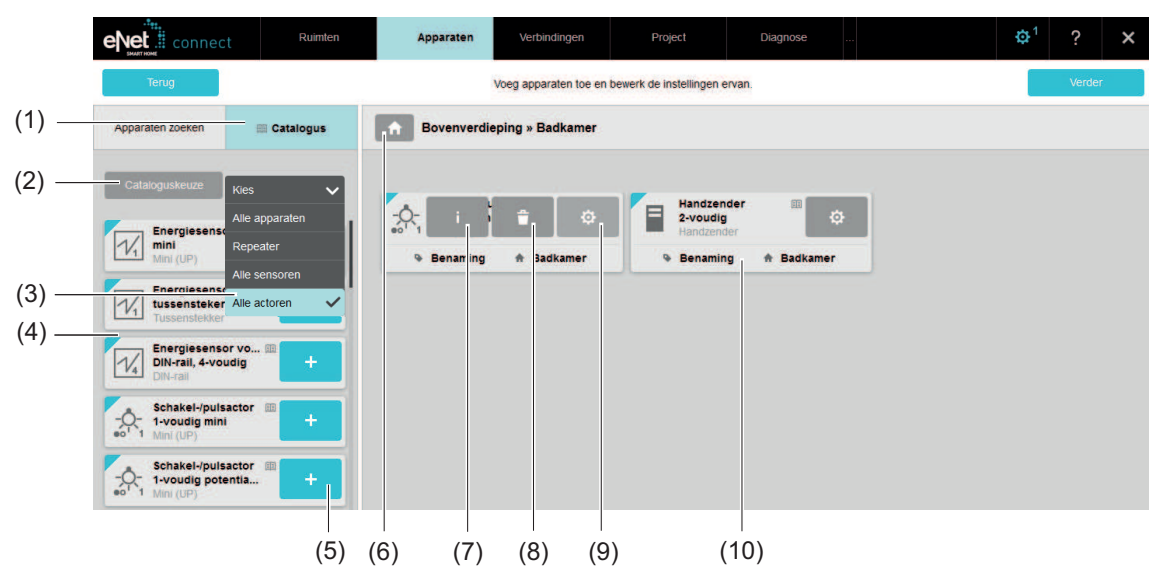

Afbeelding 10: Catalogusapparaten toevoegen - voorbeeld

- (1) Tabblad **Catalogus**
- (2) Catalogi van diverse fabrikanten selecteren
- (3) Lijst op actoren, sensoren of repeaters filteren
- (4) Lijst met catalogusapparaten
- (5) Catalogusapparaat aan de geselecteerde ruimte toevoegen
- (6) Ruimte in de gebouwstructuur selecteren waarin het toe te voegen apparaat is geïnstalleerd (installatie- of apparaatplaats)
- (7) Apparaatinformatie oproepen (bij catalogusapparaten beperkt)
- (8) Catalogusapparaat in het project
- (9) Apparaatinstellingen openen
- (10) Catalogusapparaat aan de ruimte toegevoegd

### **Werkwijze:**

- Ruimte in de gebouwstructuur selecteren waar het toe te voegen apparaat moet worden geïnstalleerd (6).
- $\overline{1}$  Werd eerder nog geen ruimte geselecteerd, dan wordt bij omschakeling naar het tabblad **Apparaten** de gebouwstructuur voor de keuze van een ruimte automatisch weergegeven.
- Tabblad **Catalogus** kiezen (1).
- Evt. gewenste fabrikantencatalogus met de knop **Cataloguskeuze** selecteren (2).
- Evt. apparaatkeuze op sSensoren, actoren of repeaters filteren (3). De apparaten van de catalogus worden weergegeven (4).
- **•** Apparaat met de knop  $\boxed{+}$  (5) of met Drag & Drop toevoegen. Het venster voor de apparaatinstellingen verschijnt (afbeelding 12) en (afbeelding 11).
- Instellingen kiezen en met **Opslaan** of **Sluiten** overnemen (zie hoofdstuk 8.3.1. Apparaat configureren) en (afbeelding 12).
	- Het apparaat wordt aan de geselecteerde ruimte toegevoegd.
- $\overline{ii}$  Catalogusapparaten moeten, voordat ze aan de eNet installatie worden overgedragen, door apparaten in de installatie worden vervangen (zie hoofdstuk 8.1. Apparaten aan de eNet installatie toevoegen).
- i Catalogusapparaten worden in de **eNet SMART HOME app** niet weergegeven en moeten daarom eerst door apparaten van de eNet installatie worden vervangen.

<span id="page-28-0"></span>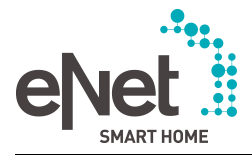

# **8.3 Apparaatinstellingen**

Apparaatinstellingen kunnen bij het toevoegen van een apparaat op het tabblad **Apparaten** worden geselecteerd en zijn afhankelijk van het type apparaat.

Voor veranderingen achteraf kan het venster voor de apparaatinstellingen met de knop <a> de apparaatweergave worden geopend (afbeelding 10) (9).

De volgende instellingen zijn mogelijk:

- Apparaatkanalen benoemen, bijv. kanaalplaats "keuken", kanaalnaam "jaloezie"
- Apparaatkanalen configureren, bijv. instellen op "schakelen" bij schakel-/jaloezieactor
- Parameters van de apparaten en apparaatkanalen instellen, bijv. handmatige inbedrijfname op het apparaat blokkeren, lokaal bediening kanaalspecifiek blokkeren
- Apparaatoverkoepelende parameters instellen, bijv. de repeatermodus activeren
- Toetsen voor het gebruik in de **eNet SMART HOME app** configureren
- $\mathbf{i}$  Beschrijvingen van de afzonderlijke apparaatparameters kunnen in de apparaatinstellingen met de knop $\boxed{\cdot\cdot}$  worden opgeroepen.
- $\overline{ii}$  Voorwaarde voor de toegang door de eNet server tot apparaten is dat het apparaat radiografisch bereikbaar is. Evt. moeten apparaten met batterijvoeding door een plaatselijke bediening worden "gewekt".

### **8.3.1 Apparaat configureren**

Het venster voor de apparaatinstellingen wordt bij het toevoegen van een apparaat of met de knop  $\left[\frac{\alpha}{2}\right]$  geopend en wordt aan de hand van een voorbeeld voor een zender (afbeelding 11) en een actor (afbeelding 12) uitgelegd.

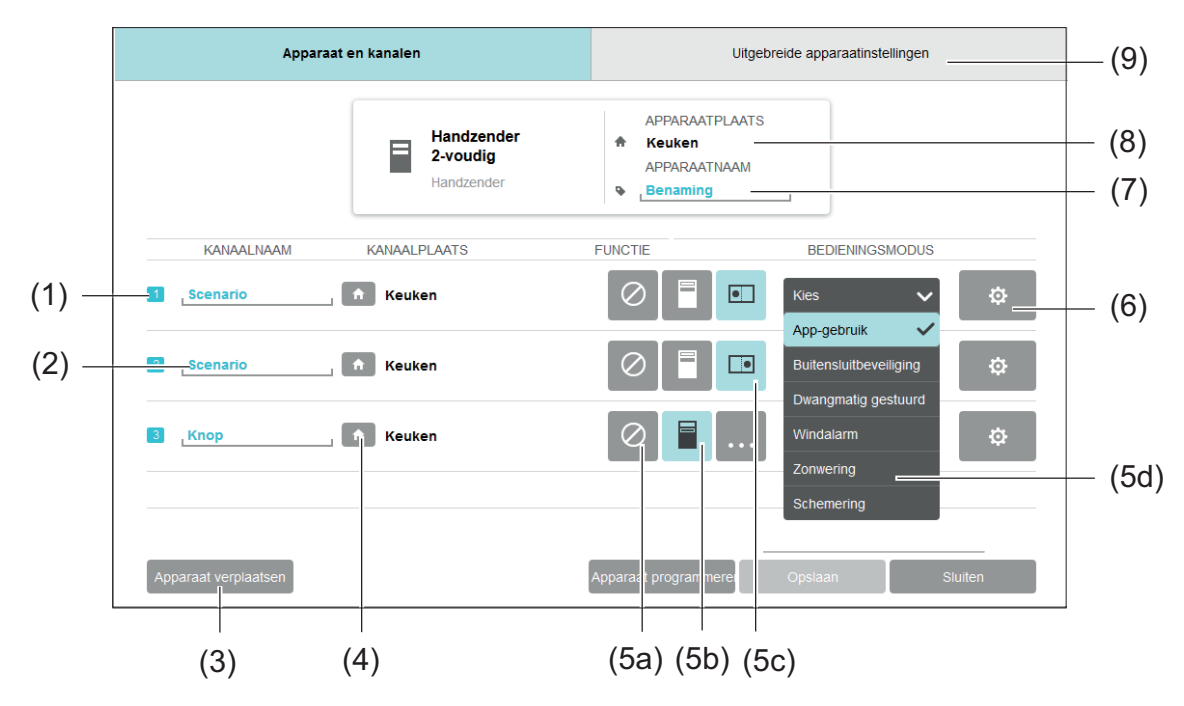

Afbeelding 11: Venster Apparaatinstellingen - voorbeeld Handzender 2-voudig

- (1) Kanaalnummer
- (2) **Kanaalnaam** afgeven of veranderen. **eNet SMART HOME app**: de kanaalnaam wordt in de app voor het gebruk van de apparaatkanalen weergegeven.
- (3) Apparaat naar een andere apparaatplaats verplaatsen. **eNet SMART HOME app**: in de app worden de kanaalplaatsen en de aan de kanaalplaats toegewezen apparaatkanalen weergegeven.
- (4) **Kanaalplaats** selecteren.

<span id="page-29-0"></span>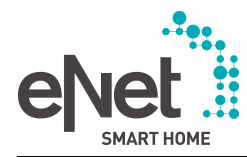

- (5a) Kanaal niet gebruiken selecteren. Bij activering wordt het kanaal niet in de **eNet SMART HOME app** weergegeven en is voor gebruik in de inbedrijfname-interface geblokkeerd.
- (5b) Toets als tuimelschakelaar (voor gebruik in verbindingen) configureren. De toetsen zijn als tuimelschakelaars voorgeconfigureerd en zijn voor de directe bediening van actorkanalen nodig.
- (5c) Toets voor het gebruik van blokkeer- en drempelwaardefuncties of voor het gebruik in de app configureren. Blokkeer- en drempelwaardefuncties worden op het tabblad **Verbindingen** gemaakt.
- (5d) Toets voor een van de blokkeer- of drempelwaardefuncties of voor gebruik in de app configureren. **eNet SMART HOME app**: voor gebruik in de app moet hier **App-gebruik** worden geselecteerd.
- (6) Kanaalinstellingen oproepen (zie hoofdstuk 8.3.3. Kanaalinstellingen).
- (7) Nauwkeurigere beschrijving van de apparaatplaats ter identificatie van het apparaat in het project.
- (8) Weergave van de apparaatplaats (wordt automatisch bij het toevoegen van het apparaat aan een ruimte ingevoerd)
- (9) Tabblad **Uitgebreide apparaatinstellingen**, waarop apparaatparameters kunnen worden ingesteld en functies zoals **Apparaat resetten** en **Apparaat lokaliseren** kunnen worden opgeroepen.
- i De **kanaalplaats** toont de ruimte waar het sensor- resp. actorkanaal actief is. Voorbeeld: een actor in de kelder schakelt de lamp in de woonkamer. Hier is de apparaatplaats de kelder en de kanaalplaats de woonkamer.
- **i** De apparaatplaats is de ruimte waarin het apparaat is geïnstalleerd.

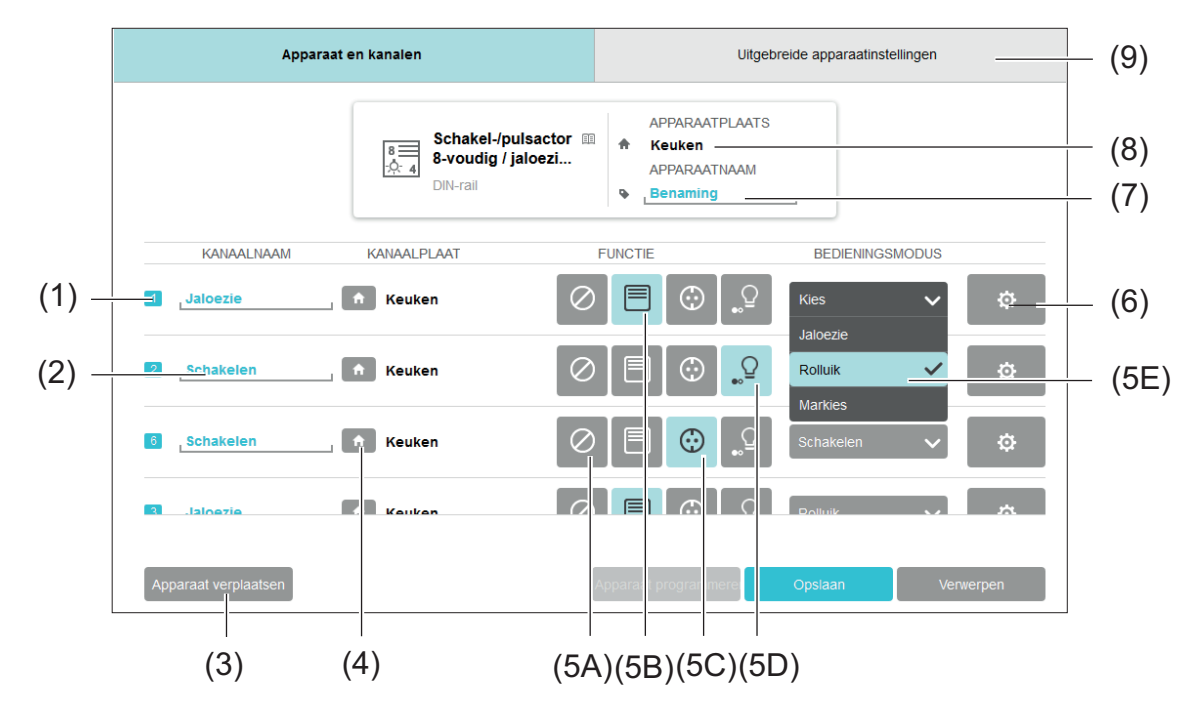

Afbeelding 12: Venster Apparaatinstellingen - voorbeeld schakel-/jaloezieactor

- (1) Kanaalnummer
- (2) **Kanaalnaam** afgeven of veranderen. **eNet SMART HOME app**: de kanaalnaam wordt in de app voor het gebruk van de apparaatkanalen weergegeven.
- (3) Apparaat naar een andere apparaatplaats verplaatsen.
- (4) **Kanaalplaats** selecteren. **eNet SMART HOME app**: in de app worden de kanaalplaatsen en de aan de kanaalplaats toegewezen apparaatkanalen weergegeven.

<span id="page-30-0"></span>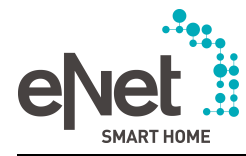

- (5A) Kanaal niet gebruiken selecteren. Bij activering wordt het kanaal niet in de **eNet SMART HOME app** weergegeven en is voor gebruik in de inbedrijfname-interface geblokkeerd.
- (5B) Kanaaltype op jaloezie instellen.
- (5C)Kanaaltype op licht instellen. **eNet SMART HOME app**: kanaal wordt voor de centrale functie Verlichting in de app gebruikt. Het symbool <sup>op</sup> wordt in de app weergegeven.
- (5D)Kanaaltype op schakelen instellen. Bij omschakeling van het kanaaltype van jaloezie naar schakelen bij aangesloten last moet de last van de stroomkring worden losgekoppeld. Anders kan de jaloeziemotor worden beschadigd. **eNet SMART HOME app**: het symbool Ƭ wordt in de app voor het schakelen van lasten weergegeven. Wordt niet gebruik voor centrale functie Verlichting.
- (5E) Bedieningsmodus van het kanaal selecteren.
- (6) Kanaalinstellingen oproepen (zie hoofdstuk 8.3.3. Kanaalinstellingen).
- (7) Nauwkeurigere beschrijving van de apparaatplaats ter identificatie van het apparaat in het project.
- (8) Apparaatplaats (wordt automatisch bij het toevoegen van het apparaat aan een ruimte ingevoerd)
- (9) Tabblad **Uitgebreide apparaatinstellingen**, waarop apparaatparameters kunnen worden ingesteld en functies zoals **Apparaat resetten** en **Apparaat lokaliseren** kunnen worden opgeroepen.
- **i** eNet SMART HOME app: alle actorkanalen die aan ruimten werden toegevoegd en die aan de categorie Licht en Jaloezie werden toegewezen, worden automatisch in centrale functies van de app geïntegreerd. D.w.z. in één bedieningsstap kunnen via de app actorkanalen die bij een categorie bijv. licht horen, worden bediend. Centrale functies worden voor het gehele project, voor elk bereik en voor elke afzonderlijke ruimte gemaakt.
- **i** De **kanaalplaats** toont de ruimte waar het sensor- resp. actorkanaal actief is. Voorbeeld: een in de kelder geïnstalleerde actor schakelt de lamp in de woonkamer. Hier is de apparaatplaats de kelder en de kanaalplaats de woonkamer.
- i De **apparaatplaats** is de ruimte waarin het apparaat is geïnstalleerd.

### **8.3.2 Apparaatparameters instellen**

Op het tabblad **Uitgebreide apparaatinstellingen** kunnen parameters die voor het gehele apparaat gelden, worden ingesteld (bijv. blokkeren van de lokale bediening).

- i Beschrijvingen van de afzonderlijke apparaatparameters kunnen in de apparaatinstellingen met de knop $\boxed{\mathbf{i}}$  worden opgeroepen.
- **i** Het tabblad **Uitgebreide apparaatinstellingen** bevat ook aanvullende functies voor de apparaten, bijv. **Apparaat resetten**, **Apparaat lokaliseren**, die in aparte hoofdstukken worden beschreven.

### **8.3.3 Kanaalinstellingen**

De kanaalinstellingen zijn met de knop  $\overline{\phi}$ ) voor elk apparaatkanaal bereikbaar (afbeelding 12) (6). Op het tabblad **Kanaalinstellingen** kunnen bijv. basisparameters worden ingesteld en bedrijfsuren worden afgelezen en gereset. Aanvullende instellingen, zoals parameters van de apparaatkanalen, zijn op het tabblad **Uitgebreide kanaalinstellingen** mogelijk.

- $\overline{ii}$  Beschrijvingen van de afzonderlijke apparaatparameters kunnen in de apparaatinstellingen met de knop $\boxed{1}$  worden opgeroepen.
- i Bij energiesensoren kunnen de meetwaarden (spanning, stroom, nuttig/blindvermogen etc.) worden afgelezen.

# **8.4 Apparaatinformatie**

In de apparaatinformatie wordt het gebruik van apparaatkanalen in verbindingen weergegeven en kunnen kanalen worden aangestuurd. Ook is daar nadere informatie over het apparaat zoals artikelnummer, serienummer en apparaatplaats te vinden.

 $\begin{bmatrix} i \end{bmatrix}$  De apparaatinformatie kan met de knop $\begin{bmatrix} i \end{bmatrix}$  worden opgeroepen.

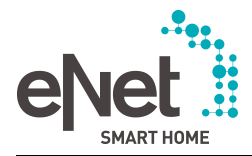

Welke informatie in het informatievenster wordt weergegeven, is van het type apparaat afhankelijk. Hieronder worden de informatievensters aan de hand van een voorbeeld van een stuureenheid 1-10V beschreven.

### **Tabblad Verbindingen**

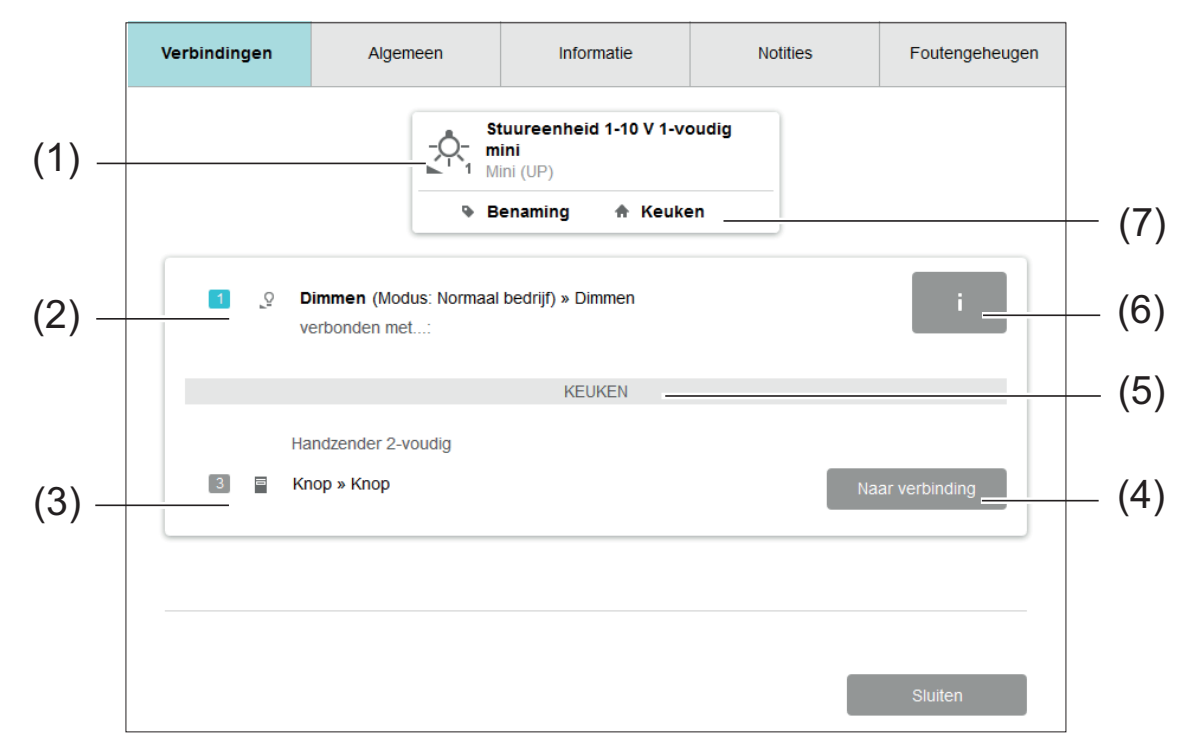

Afbeelding 13: Apparaatinformatie - tabblad Verbindingen

- (1) Weergave van het geselecteerde apparaat
- (2) Apparaatkanaal van de actor met kanaalnaam (dimmen)
- (3) Verbonden apparaatkanaal van een sensor met kanaalnaam (licht eettafel)
- (4) Overschakelen naar verbinding van de kanalen op het tabblad **Verbindingen**
- (5) Kanaalplaats van de daaropvolgende apparaatkanalen
- (6) Informatie over het apparaatkanaal
- (7) Apparaatplaats van het geselecteerde apparaat

### **Tabblad Algemeen**

De aansturing van de kanalen is op het tabblad **Algemeen** mogelijk. Bovendien worden hier artikelnummer en apparaatnaam weergegeven.

### **Tabblad Informatie**

Het tabblad **Informatie** bevat apparaatinformatie zoals apparaatplaats, artikelnummer, serienummer, productgroepcode, model, uitloopcode, batterij- en parameterstatus.

### **Tabblad Notities**

Op het tabblad **Notities** kunnen notities bijv. de aangesloten last worden ingevoerd. De notities over het apparaat worden in het projectrapport afgedrukt (zie hoofdstuk 10.2. Projectrapport maken).

### **Tabblad Foutgeheugen**

Door omschakeling naar het tabblad **Foutengeheugen** wordt het foutengeheugen van het apparaat uitgelezen en aansluitend weergegeven. De weergegeven tekst is bij een fout nodig voor de Support-afdeling.

<span id="page-32-0"></span>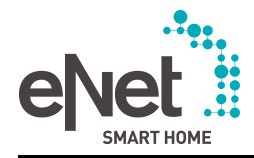

### **8.4.1 Kanaalinformatie**

Met de knop **i** kan de kanaalinformatie op het tabblad **Verbindingen** in de apparaatinformatie worden opgeroepen (afbeelding 13) (5).

Op het tabblad **Kanaalsturing** van de actorkanalen kunnen de kanalen worden gestuurd en de status van de dwangmatige sturing worden afgelezen.

Op het tabblad **Kanaalinformatie** kan de bedrijfsurentellerworden gereset en is informatie over het gebruik van het kanaal beschikbaar.

- $|i|$  Bij dimactoren kan het ingestelde dimprincipe worden afgelezen.
- $\overline{1}$  Bij energiesensoren kunnen de meetwaarden (spanning, stroom, nuttig, blind- en schijnbaar vermogen en absolute werklastenergie) worden afgelezen.

# **8.5 Apparaat uit project verwijderen**

Apparaten kunnen met de knop **Apparaat verwijderen** uit het project worden verwijderd (afbeelding 10) (8). Daarbij worden apparaatgegevens zoals apparaat- en kanaalinstellingen gereset en verbindingen met andere apparaten verwijderd.

- i Om verkeerde communicatie met de eerder verbonden apparaten te vermijden, moeten de in het project achterblijvende apparaten opnieuw worden geprogrammeerd. Het systeemoverzicht toont de apparaten die opnieuw moeten worden geprogrammeerd (zie hoofdstuk 12.1. Systeemoverzicht).
- $\overline{\mathbf{i}}$  Wordt een apparaat uit het project verwijderd dat voor de eNet server momenteel niet toegankelijk is, dan blijven de informatie en parameters in het apparaat behouden. Om het apparaat met de functie Apparaten zoeken weer aan hetzelfde of een ander project toe te voegen, moet het apparaat eerst naar de fabrieksinstelling worden gereset, zie bedieningshandleiding van het apparaat.

# **8.6 Apparaat verplaatsen**

Apparaten kunnen in de apparaatinstellingen met de functie **Apparaat verplaatsen** naar een andere apparaatplaats worden verplaatst (afbeelding 12) (3). In de apparaatweergave wordt de apparaatplaats geactualiseerd (afbeelding 4) (3).

### **8.7 Apparaat lokaliseren**

Met de functie **Apparaat lokaliseren** kan een met Apparaten zoeken ingelezen en aan het project toegevoegd apparaat in de installatie worden geïdentificeerd.

### **Werkwijze:**

- Op de knop  $\boxed{\Phi}$  in de apparaatweergave klikken.
- o Tabblad **Uitgebreide apparaatinstellingen** selecteren (afbeelding 12) (9).
- **Apparaat lokaliseren** selecteren.

Nu verschijnt een venster met de apparaatweergave.

Voor de lokalisering van een actor wordt afhankelijk van het type actor de aangesloten last periodiek ca. om de 4 seconden in- en weer uitgeschakeld. Jaloezieaandrijvingen bewegen afwisselend ca. om de 4 seconden omhoog en omlaag. Voor de lokalisering van een sensor knippert de LED op de sensor elke seconde rood. Evt. moeten apparaten met batterijvoeding zoals hand- en wandzenders door een plaatselijke bediening worden "gewekt". Dit moet net zolang met de overige hand- en wandzenders worden herhaald totdat de te lokaliseren zender door middel van het knippersignaal wordt gevonden.

### **8.8 Apparaat resetten**

Met de functie **Apparaat resetten** worden de parameters van het apparaat naar de fabrieksinstelling gereset en verbindingen met andere apparaatkanalen verwijderd. Het apparaat wordt daarbij niet uit het project verwijderd. De functie kan op het tabblad **Uitgebreide apparaatinstellingen** worden opgeroepen (afbeelding 12).

<span id="page-33-0"></span>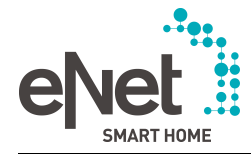

### **Werkwijze:**

- $\lfloor i \rfloor$  Is het apparaat met andere apparaten in een of meerdere verbindingen verbonden, dan moeten de verbindingen in de eerste stap worden gedeactiveerd (zie hoofdstuk 9.4. Verbindingen deactiveren).
- Op de knop  $\boxed{\Phi}$  in de apparaatweergave klikken (afbeelding 10) (9).
- o Tabblad **Uitgebreide apparaatinstellingen** selecteren (afbeelding 12) (9).
- o **Apparaat resetten** kiezen.

De verbindingen met andere apparaten worden gewist. De parameters van het apparaat worden naar de standaardwaarden gereset. De instellingen van de bedrijfsstandenschakelaar van het apparaat worden na de reset van het apparaat weer overgenomen.

# **8.9 Apparaat herstellen**

Als een apparaat in een project wordt gereset, is het apparaat voor de eNet server niet meer bereikbaar. Het apparaat wordt in de inbedrijfname-interface rood gemarkeerd. Met de functie **Apparaat herstellen** kan het apparaat met zijn apparaatgegevens worden hersteld. Bovendien kunnen apparaten die zich in een ongeldige toestand bevinden en oranje gemarkeerd zijn, met deze functie weer worden hersteld.

### **Werkwijze:**

- Op de knop  $\circledast$  in de apparaatweergave klikken (afbeelding 10) (9).
- o Tabblad **Uitgebreide apparaatinstellingen** selecteren (afbeelding 12) (9).
- **EXECUTE:** Apparaat herstellen selecteren.
- **•** Apparaat in de programmeermodus zetten.
- **i** Het apparaat mag pas in de programmeermodus worden gezet als eerst de functie **Apparaat herstellen** werd opgeroepen.

Het apparaat is voor de eNet server weer bereikbaar en deze schrijft de apparaatgevens uit het project naar het apparaat.

# **8.10 Repeater toevoegen**

Voor verlenging van de reikwijdte van de eNet installatie kan een eNet Repeater worden gebruikt of de repeatermodus van een op het net aangesloten eNet apparaat worden geactiveerd. Terwijl de repeatermodus van op het net aangesloten apparaten ongefilterd alle eNet radiografische telegrammen ontvangt en herhaaldelijk verzendt, kan de als tussenstekker uitgevoerde eNet repeater als alternatief ook alleen de telegrammen van geselecteerde apparaten herhalen, waardoor het telegramverkeer duidelijk wordt verminderd.

Repeaters moeten alleen heel gericht worden gebruikt, omdat het gebruik tot een hoge zendbelasting leidt, de reactietijden kunnen worden verlengd en de levensduur van de batterij kan worden verkort bij apparaten met batterijvoeding.

 $\lceil i \rceil$  Het is raadzaam maximaal twee repeaters in een eNet installatie te gebruiken, om een hoog telegramverkeer te voorkomen.

### **Werkwijze Repeatermodus van een op een net aangesloten eNet apparaat activeren:**

Apparaat aan de ruimte toevoegen (zie hoofdstuk 8.1. Apparaten aan de eNet installatie toevoegen).

Het venster **Apparaatinstellingen** verschijnt.

- $\overline{\mathbf{i}}$  Met de knop  $\overline{\mathbf{w}}$  in de apparaatweergave van het apparaat kan het venster **Apparaatinstellingen** naderhand worden geopend (afbeelding 10) (9).
- o Tabblad **Uitgebreide apparaatinstellingen** selecteren (afbeelding 12) (9).
- o Repeatermodus naar **Aan** schakelen.

### **Werkwijze eNet Repeater ZS gebruiken:**

o Apparaat aan de ruimte toevoegen (zie hoofdstuk 8.1. Apparaten aan de eNet installatie toevoegen).

Het venster **Apparaatinstellingen** verschijnt.

<span id="page-34-0"></span>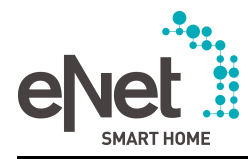

- **i** Met de knop  $\circledast$  in de apparaatweergave van de repeater kan het venster **Apparaatinstellingen** naderhand worden geopend (afbeelding 10) (9).
- $\overline{\mathbf{i}}$  Om de bidirectionele communicatie tussen de verbonden actoren en sensoren niet te verstoren, moeten altijd alle actoren en sensoren van een verbinding aan de repeater worden toegevoegd.
- **Functie Apparaat toevoegen** kiezen en de betreffende apparaten uit het keuzemenu kiezen.
- Met de knop **Apparaten gebruiken** worden de apparaten aan de repeater toegevoegd. De ontvangen en gezonden radiografische eNet telegrammen worden voor de geselecteerde apparaten herhaald.
- $\overline{1}$  Worden geen apparaten aan de repeater toegevoegd, dan herhaalt de repeater alle radiografische eNet telegrammen.

# **8.11 Verbindingen verwijderen**

Apparaten die in het verleden al een keer in een eNet installatie of in hetzelfde project van de eNet server werden gebruikt en die met de functie Apparaten zoeken worden ingelezen, kunnen verbindingen bevatten met apparaten die niet tot het project behoren. Met de functie **Verbinding verwijderen** is het mogelijk de verbindingen met de onbekende apparaten te wissen.

i In het **Systeemoverzicht** kunnen alle verbindingen met onbekende apparaten tegelijkertijd worden gewist (zie hoofdstuk 12.1. Systeemoverzicht).

### **Werkwijze:**

- Op de knop  $\circledast$  in de apparaatweergave klikken (afbeelding 10) (9).
- **Tabblad Uitgebreide apparaatinstellingen** selecteren (afbeelding 12) (9).
- **Verbinding verwijderen** selecteren.

<span id="page-35-0"></span>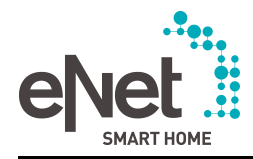

# **9 Tabblad Verbindingen**

Op het tabblad **Verbindingen** worden actor- en sensorkanalen met elkaar verbonden (afbeelding 14). Een verbinding tussen apparaten zorgt voor een bijzonder tegen uitval beveiligde directe sensor-actor-koppeling, waarvan de configuratie aan de expert tijdens de inbedrijfname is voorbehouden. Voor het gebruik van verbindingen is geen eNet server noodzakelijk en deze kunnen bij een storing van de eNet server onbeperkt worden gebruikt. Verbindingen worden in de **eNet SMART HOME app** niet gevisualiseerd en kunnen ook niet via de app worden veranderd. Sensorkanalen die in een verbinding worden gebruikt, zijn eveneens (bijv. voor als-danregels) niet in de app beschikbaar. De reden hiervoor is dat de door expert uitgevoerde basisinstallatie van de eNet installatie tegen externe ingrepen beveiligd moet zijn. De blokkeerfuncties **Buitensluitbeveiliging** en **Dwangmatig gestuurd** en de drempelwaardefuncties **Zonwering** en **Schemering** worden ook op het tabblad **Verbindingen** aangemaakt. De verbindingen kunnen op dit tabblad voor het directe gebruik afzonderlijk worden geprogram-

De volgende regels gelden voor verbindingen:

- Apparaatkanalen kunnen in meerdere verbindingen worden gebruikt.
- In een verbinding sturen alle sensorkanalen alle verbonden actorkanalen.
- Elke verbinding wordt voor een betere structurering aan een ruimte in de gebouwstructuur toegewezen.

meerd. Veranderingen van de geprogrammeerde verbindingen zijn naderhand mogelijk.

Een verbinding kan de volgende toestanden hebben (afbeelding 14) (5):

- Verbinding is niet actief (grijze markering): verbinding is niet geprogrammeerd. Veranderingen zijn mogelijk. Verbinding kan worden geprogrammeerd.
- Verbinding is actief (groene markering): verbinding is geprogrammeerd en in de eNet installatie actief. De verbinding is geblokkeerd voor veranderingen. De verbinding kan worden gedeactiveerd of in de bewerkingsmodus worden gezet.
- Verbinding in bewerkingsmodus (gele markering): de verbinding blijft in de apparaten actief en kan worden veranderd. Veranderingen kunnen in de apparaten worden geprogrammeerd of afgewezen.
- $\overline{ii}$  Veranderingen van de apparaatinstellingen van de apparaten zijn mogelijk en kunnen direct in het apparaat worden geprogrammeerd.

<span id="page-36-0"></span>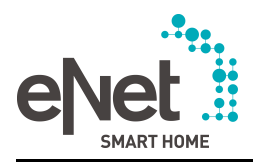

# **9.1 Verbinding aanmaken**

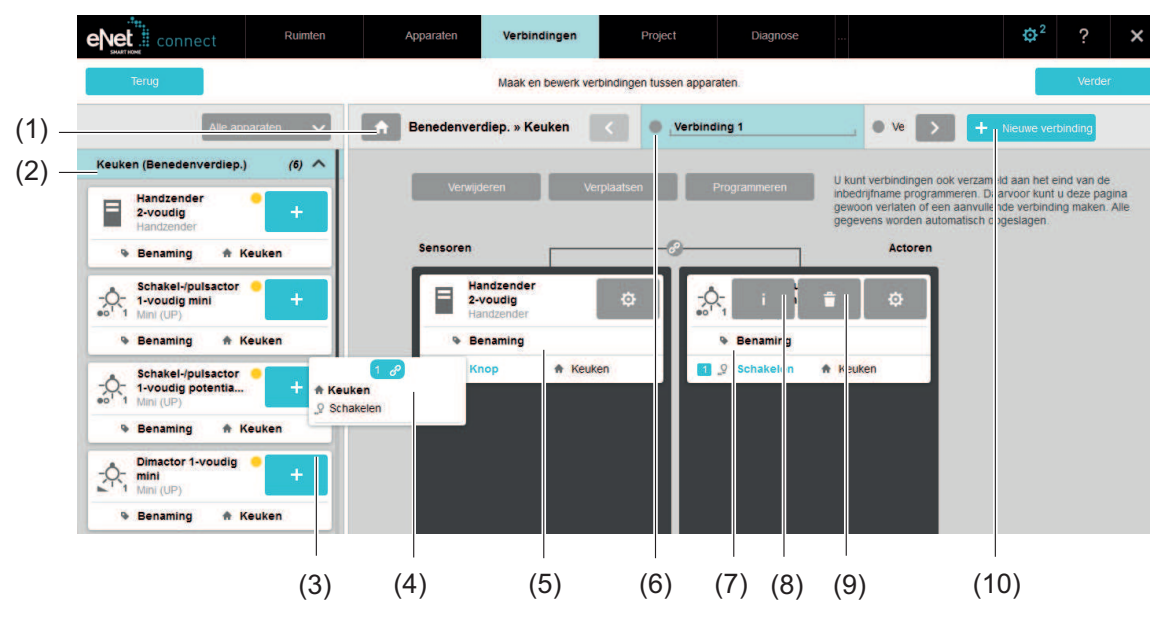

Afbeelding 14: Tabblad Verbindingen

- (1) Ruimte voor de toewijzing van de verbinding selecteren Geen gevolgen voor de app, maar dient voor de structurering in de inbedrijfname-interface.
- (2) Ruimte uit de gebouwstructuur voor de apparaatkeuze selecteren
- (3) Sensor- of actorkanalen van dit apparaat aan de verbinding toevoegen of verwijderen Is de knop blauw, dan heeft het apparaat ten minste één kanaal in de geselecteerde ruimte Is de knop grijs, dan heeft het apparaat geen kanaal in de geselecteerde ruimte
- (4) Overige verbindingen van het kanaal weergeven
- (5) Sensorkanaal
- (6) Markering van de toestand van de verbinding
- (7) Actorkanaal
- (8) Apparaatinformatie oproepen
- (9) Apparaat uit de Verbinding verwijderen
- (10) Nieuwe verbinding voor de verdere bewerking maken

### **Werkwijze:**

- $\blacksquare$  Ruimte selecteren waaraan de verbinding moet worden toegewezen (1).
- **Nieuwe verbinding** selecteren, om een nieuwe verbinding aan te maken (11).
- Naam voor de verbinding in het tekstveld invoeren.
- Ruimte selecteren waarin het apparaat is geïnstalleerd waarvan het kanaal / de kanalen aan de verbinding moet/en worden toegevoegd (2).
- Sensor- en actorkanalen met de knop $\pm$  of met Drag & Drop aan de verbinding toevoegen (5). Hier kunnen ook reeds gebruikte kanalen weer worden verwijderd.

Nu verschijnt het venster **Kanalen kiezen**, waarin kanaalinstellingen kunnen worden uitgevoerd en de kanalen voor de verbinding worden geselecteerd. De functie resp. de bedieningsmodus van het kanaal kan hier niet worden veranderd, maar in de apparaatinstellingen.

Met **Overnemen** worden de geselecteerde kanalen toegevoegd en niet-geselecteerde kanalen evt. verwijderd.

<span id="page-37-0"></span>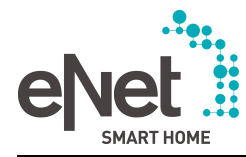

- $(i)$  De verbinding is aangemaakt, maar niet actief en moet worden geprogrammeerd (zie hoofdstuk 9.2. Verbinding programmeren).
- i Een kanaal kan in meerdere verbindingen aanwezig zijn. Het aantal overige verbindingen wordt op het kanaal weergegeven (4). Via deze weergave kan naar een andere verbinding worden overgeschakeld.
- $\overline{1}$  Bij een touchscreen zoals op een iPad verschijnen de Mouse-Over-functies zoals (8), door het element langer ingedrukt te houden.

### **9.1.1 Blokkeerfuncties**

De blokkeerfuncties **Buitensluitbeveiliging** en **Dwangmatig gestuurd** kunnen als verbinding worden aangemaakt. Blokkeerfuncties zijn voorzien van prioriteiten en kunnen functies zonder prioriteit omzeilen. In een verbinding worden telkens een sensorkanaal voor het oproepen ■ en een sensorkanaal voor het opheffen van de blokkeerfunctie ➡ met de actorkanalen verbonden. Is een blokkeerfunctie met prioriteit actief, dan is de bediening van de betreffende actorkanalen net zolang geblokkeerd totdat de blokkerfunctie wordt opgeheven. Uitzondering is het oproepen van een andere functie met dezelfde of een hogere prioriteit. De prioriteit kan op 4 niveaus in de kanaalinstellingen worden ingesteld.

De volgende regels gelden voor blokkeerfuncties:

- In een verbinding met blokkeerfuncties kunnen naderhand extra sensorkanalen van hetzelfde type en actorkanalen worden toegevoegd
- Het gedrag van de actoren bij het oproepen en opheffen van een blokkeerfunctie kan in de kanaalinstellingen van het actorkanaal worden ingesteld
- De prioriteit van een blokkeerfunctie kan op elk actorkanaal in de kanaalinstellingen worden ingesteld. De volgende prioriteiten worden gebruikt: 1 (hoogste) tot 3 (laagste) en 0 (geen prioriteit).
- Buitensluitbeveiliging: prioriteit 1 vooraf ingesteld (hoogste prioriteit)
- Dwangmatig gestuurd: prioriteit 2 vooraf ingesteld

### **Werkwijze:**

Voorwaarde: de sensorkanalen zijn voor de blokkeerfunctie geconfigureerd (zie hoofdstuk 8.3.1. Apparaat configureren).

- Verbinding voor de blokkeerfunctie aanmaken (zie hoofdstuk 9.1. Verbinding aanmaken).
- i Voor het oproepen en opheffen van een blokkeerfunctie hoeft slechts één verbinding te worden aangemaakt.
- Sensorkanalen voor het oproepen en opheffen van de blokkeerfunctie met de knop  $\boxed{+}$  of met Drag & Drop aan de verbinding toevoegen. Nu verschijnt het venster **Kanalen kiezen**.
- Knop  $\left( \frac{\infty}{2} \right)$  achter het betreffende kanaal selecteren, om kanaalinstellingen uit te voeren.
- Kanalen selecteren en met Overnemen aan de verbinding toevoegen.
- Actorkanalen met de knop  $\boxed{+}$  of met Drag & Drop aan de verbinding toevoegen. Nu verschijnt het venster **Kanalen kiezen**.
- Knop  $\boxed{\circledast}$  achter het betreffende kanaal selecteren, om kanaalinstellingen uit te voeren.
- **Op het tabblad Uitgebreide kanaalinstellingen** de parameters voor het gedrag van het actorkanaal bij het oproepen van de blokkeerfunctie bijv. **Jaloeziestand buitensluitbeveiliging oproepen** instellen.
- Parameters voor het gedrag van het actorkanaal bij het opheffen van de blokkeerfunctie **Gedrag na einde blokkeerfunctie** instellen.
- Indien nodig kan voor de blokkeerfunctie een andere prioriteit worden ingevoerd.
- o Kanalen selecteren en met **Overnemen** aan de verbinding toevoegen.
- $\overline{ii}$  De verbinding is aangemaakt, maar niet actief en moet worden geprogrammeerd (zie hoofdstuk 9.2. Verbinding programmeren).

<span id="page-38-0"></span>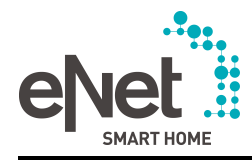

### **9.1.2 Drempelwaardefuncties**

In een verbinding kunnen de drempelwaardefuncties **Zonwering** en **Schemering** worden aangemaakt.

Door over- of onderschrijding van een in de zonnesensor ingestelde drempelwaarden worden de drempelwaardefuncties geactiveerd en sturen de daarmee actorkanalen. Het gedrag van de actor dat bij het over- en onderschrijden van de drempelwaarde moeten plaatsvinden, wordt in de kanaalinstellingen van het betreffende actorkanaal ingesteld.

De volgende regels gelden voor de drempelwaardefuncties:

- In een verbinding met drempelwaardefuncties kunnen naderhand extra sensorkanalen van hetzelfde type en actorkanalen worden toegevoegd
- Voor de functies **Zonwering** en **Schemering** van een zonnesensor is telkens een verbinding nodig
- Het gedrag van de actorkanalen bij het oproepen en opheffen van de drempelwaardefunctie kan worden ingesteld
- De prioriteit van de drempelwaardefunctie wordt op elk actorkanaal ingesteld
- Zonwering: prioriteit 0 vooraf ingesteld (geen prioriteit)
- Schemering: prioriteit 0 vooraf ingesteld (geen prioriteit)
- $\overline{1}$  Aan een drempelwaardefunctie kan een prioriteit worden toegewezen, om de bediening van de verbonden actorkanalen net zolang te blokkeren totdat de drempelwaardefunctie wordt opgeheven. Uitzondering is het oproepen van een andere functie met dezelfde of een hogere prioriteit. De prioriteit kan op 4 niveaus worden ingesteld (0 voor geen prioriteit, 1 voor hoogste prioriteit tot 3 laagste prioriteit).

Hieronder wordt het aanmaken van een drempelwaardefunctie aan de hand van het voorbeeld Zonwering met zonnesensor uitgelegd:

### **Zonwering met zonnesensor aanmaken**

- Verbinding voor de drempelwaardefunctie aanmaken (zie hoofdstuk 9.1. Verbinding aanmaken).
- $\blacksquare$  Zonnesensor met de knop  $\lfloor \pm \rfloor$  of met Drag & Drop aan de verbinding toevoegen. Nu verschijnt het venster **Kanalen kiezen**.
- Knop  $\left( \frac{\infty}{2} \right)$  achter het betreffende kanaal selecteren, om kanaalinstellingen uit te voeren.
- **E** Kanaal **Zonwering** selecteren en met **Overnemen** aan de verbinding toevoegen.
- Actorkanalen met de knop $\pm$  of met Drag & Drop aan de verbinding toevoegen. Nu verschijnt het venster **Kanalen kiezen**.
- Knop  $\boxed{\Phi}$  achter het betreffende kanaal selecteren, om kanaalinstellingen uit te voeren.
- Op het tabblad Uitgebreide kanaalinstellingen de parameters voor het gedrag van het actorkanaal bij het oproepen van de drempelwaardefunctie **Lichtsterkte zonwering oproepen** instellen.
- Parameters voor het gedrag van het actorkanaal bij het opheffen van de drempelwaardefunctie **Lichtsterkte zonwering opheffen** instellen.
- **Indien nodig kan voor de functie Zonwering** een andere prioriteit worden ingevoerd.
- o Kanalen selecteren en met **Overnemen** het kanaal aan de verbinding toevoegen.
- $\overline{1}$  De verbinding is aangemaakt, maar niet actief en moet worden geprogrammeerd (zie hoofdstuk 9.2. Verbinding programmeren).

### **9.1.3 Windalarm**

Met de functie **Windalarm** kan een actor afhankelijk van een drempelwaarde windsnelheid worden aangestuurd. Voor de uitvoering van de functie **Windalarm** is een normaal in de handel verkrijgbare windsensor met relaisuitgang, een universele eNet zender en de aan te sturen eNet actor noodzakelijk. De universele zender moet voor de functie **Windalarm** worden geconfigureerd en aansluitend met de actor worden verbonden.

Aan de functie **Windalarm** is een prioriteit toegewezen en deze kan daardoor niet door functies of commando's met een lagere prioriteit worden overstuurd.

<span id="page-39-0"></span>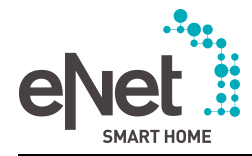

### **Werkwijze:**

De universele zender moet eerst voor het windalarm in de apparaatinstellingen worden geconfigureerd.

- o Daarvoor op het tabblad **Apparaten** de apparaatinstellingen van de universele zender met de knop  $\phi$  openen.
- Functie Scenario's voor meldcontact selecteren.
- Bedieningsmodus **Windalarm** selecteren.
- $\blacksquare$  Apparaatinstellingen sluiten.
- Verbinding voor het windalarm aanmaken (zie hoofdstuk 9.1. Verbinding aanmaken).
- **Universele zender met de knop**  $\overline{+}$  of met Drag & Drop aan de verbinding toevoegen. Nu verschijnt het venster **Kanalen kiezen**.
- Knop  $\overline{\circ}$  achter het betreffende kanaal selecteren, om kanaalinstellingen uit te voeren.
- Kanalen selecteren en met **Overnemen** aan de verbinding toevoegen.
- Actorkanalen met de knop $\pm$  of met Drag & Drop aan de verbinding toevoegen. Nu verschijnt het venster **Kanalen kiezen**.
- Knop  $\circled{R}$  achter het betreffende kanaal selecteren, om kanaalinstellingen uit te voeren.
- **De het tabblad Uitgebreide kanaalinstellingen** kunnen de parameters van het kanaal worden ingesteld, bijv. aan de functie **Windalarm** kan een andere prioriteit worden toegewezen.
- o Kanalen selecteren en met **Overnemen** het kanaal aan de verbinding toevoegen.
- $(i)$  De verbinding is aangemaakt, maar niet actief en moet worden geprogrammeerd (zie hoofdstuk 9.2. Verbinding programmeren).
- i Nadere informatie over de functie **Scenario's voor meldcontact** van de universele zender vindt u in de bedieningshandleiding van de universele zender.

# **9.2 Verbinding programmeren**

Verbindingen kunnen afzonderlijk op het tabblad **Verbindingen** worden geprogrammeerd.

In het Systeemoverzicht of op het tabblad Project kunnen alle aangemaakte verbindingen in één stap worden geprogrammeerd (zie hoofdstuk 12.1. Systeemoverzicht) en (zie hoofdstuk 10. Tabblad Project) .

### **Werkwijze:**

- **Programmeren** selecteren.
- Evt. met batterij gevoede apparaten bedienen.

De verbindingen en apparaatinstellingen worden naar de apparaten van de eNet installatie gezonden. De toepassingen kunnen direct worden gebruikt. De verbinding wordt voor verdere veranderingen geblokkeerd - kan echter voor veranderingen met de knop **Bewerken** weer in de bewerkingsmodus worden gezet.

# **9.3 Verbinding bewerken**

Een verbinding kan worden veranderd; zo kunnen apparaatkanalen worden toegevoegd of uit de verbinding worden verwijderd. Tijdens de bewerking blijven de verbindingen in de apparaten behouden, zodat de bediening van de actoren in de bewerkingsmodus nog steeds mogelijk is. Veranderingen kunnen aansluitend naar de apparaten van de installatie worden gezonden of weer worden afgewezen.

### **Werkwijze:**

**Bewerken** selecteren.

De verbinding schakelt over naar de bewerkingsmodus en kan worden veranderd. De verbinding blijft in de eNet installatie actief.

Indien nodig, Verplaatsen selecteren, om de verbinding aan een andere ruimte toe te wijzen (alleen voor de structurering).

<span id="page-40-0"></span>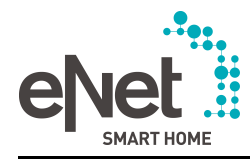

- $\lfloor i \rfloor$  In de bewerkingsmodus kunnen tegelijkertijd meerdere verbindingen worden veranderd.
- Om de veranderingen te verwerpen en de bewerkingsmodus te beëindigen, Verwerpen selecteren.
- **Om de veranderingen naar de apparaten te zenden, Programmeren selecteren.** Veranderingen worden naar de apparaten in de installatie gezonden. De verbinding is actief en kan niet meer worden gewijzigd.
- $\overline{ii}$  Een verbinding zonder een sensorkanaal of zonder een actorkanaal kan niet worden geprogrammeerd.
- $i$  LoMoet een verbinding volledig worden verwijderd, dan moeten de verbindingsgegevens eerst met de knop **Deactiveren** uit de apparaten worden verwijderd (zie hoofdstuk 9.4. Verbindingen deactiveren) en aansluitend met de knop **Verwijderen** worden gewist.

# **9.4 Verbindingen deactiveren**

Om een verbinding uit de eNet installatie te verwijderen, moet de verbinding worden gedeactiveerd. Bij het deactiveren van een verbinding worden de verbindingsgegevens weer uit de apparaten verwijderd.

### **Werkwijze:**

Deactiveren selecteren.

De verbinding is in de eNet installatie niet meer actief. Bij verbindingsgegevens worden uit de apparaten verwijderd.

i Na het deactiveren van een verbinding kan de verbinding met de knop **Verwijderen** volledig uit het project worden verwijderd.

<span id="page-41-0"></span>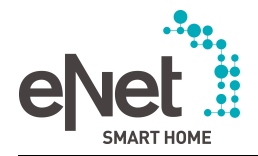

# **10 Tabblad Project**

Op het tabblad **Project** kunnen functies worden uitgevoerd die betrekking hebben voor het gehele project.

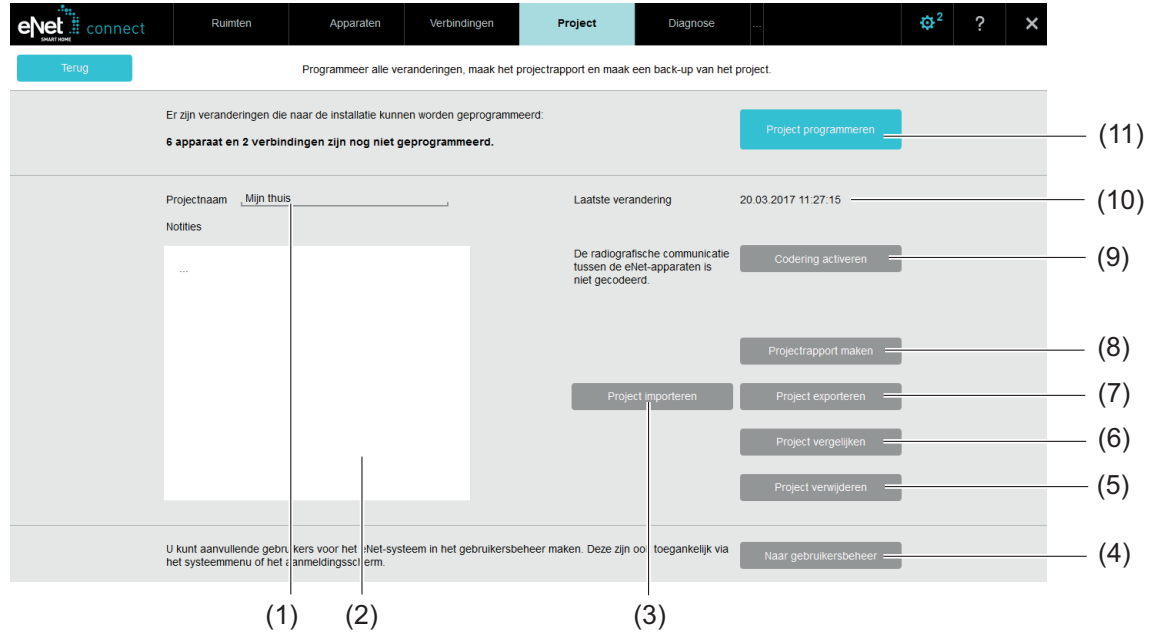

Afbeelding 15: Tabblad Project

- (1) Projectnaam (wordt bij de eerste inbedrijfname ingevoerd (zie hoofdstuk 6. Eerste stappen van de Inbedrijfname van een eNet installatie))
- (2) Notities over het project invoeren
- (3) Een project importeren
- (4) Naar gebruikersbeheer overschakelen
- (5) Project onherroepelijk verwijderen
- (6) Apparaten van de eNet installatie met het project in de inbedrijfname-interface vergelijken
- (7) Het project exporteren, bijv. voor het maken van een back-up
- (8) Documentatie over het project als PDF-bestand aanmaken
- (9) Gecodeerde radiografische overdracht activeren of deactiveren
- (10) Tijdstempel van de laatste verandering van het project (incl. veranderingen via de eNet SMART HOME app)
- (11) Alle veranderingen in het project in de apparaten van de eNet installatie programmeren

# **10.1 Codering activeren of deactiveren**

Bij geactiveerde **codering** communiceren alle eNet apparaten in de installatie via volledig gecodeerde radiografische telegrammen. Door de codering van de radiografische telegrammen wordt de toegang tot de eNet installatie door derden en het afluisteren van de verzonden gegevens verhinderd. Op het moment van activering van de **codering** moet eenmalig verbinding met de eNet server op het internet worden gemaakt.

- **i** Een handmatige inbedrijfname is bij geactiveerde **codering** niet mogelijk.
- $\overline{ii}$  Bij een gecodeerd project wordt het project tijdens de functie Apparaten zoeken gedeactiveerd, zodat alle functies die via de eNet server worden uitgevoerd, zoals tijdbesturingen, dan niet beschikbaar zijn. Na afloop van de functie Apparaten zoeken wordt het project weer automatisch geactiveerd en evt. functies gestart.

<span id="page-42-0"></span>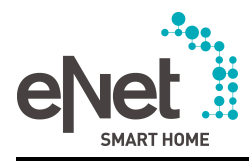

- $\lfloor i \rfloor$  Een project kan om veiligheidsredenen niet worden gecodeerd, wanneer in het project apparaten aanwezig zijn die geen codering ondersteunen. Dit kunnen apparaten zijn die in het algemeen geen codering ondersteunen, bijv. een handzender met display, apparaten met een oude softwareversie. Na een apparaatupdate van de apparaten met oude softwareversie kan het project worden gecodeerd. Informatie over of de eNet apparaten deze functie ondersteunen, zijn in de bedieningshandleidingen van de eNet apparaten te vinden.
- $\lfloor i \rfloor$  Bij apparaten die na activering van de codering van een project bereikbaar zijn, bijv. omdat zij zich buiten de reikwijdte van de eNet server bevinden of buiten gebruik zijn, wordt de codering eerst alleen in het project geactiveerd. De betreffende apparaten worden oranje gemarkeerd (zie hoofdstuk 3.1. Weergave van de apparaten) en moeten, zodra ze weer bereikbaar zijn, met de functie **Apparaat herstellen** in het project worden geactualiseerd (zie hoofdstuk 8.9. Apparaat herstellen).
- i Wordt in een project de codering geactiveerd, waarin apparaten met onbekende verbindingen met niet tot het project behorende apparaten aanwezig zijn, dan worden deze verbindingen onbruikbaar. Dit is het geval als bijv. via een handmatige inbedrijfname verbinding met een apparaat uit het project werd gemaakt.
- **i** Bij geactiveerde codering verschijnt op het tabblad **Project** de functie **Code opnieuw afgeven**, waarmee automatisch een nieuwe code kan worden afgegeven. Deze functie kan worden uitgevoerd wanneer de huidige code niet meer veilig lijkt. Daarbij moet men erop letten dat na wijziging van de code het project opnieuw moet worden geëxporteerd, omdat het eerder geëxporteerde project hierdoor onbruikbaar wordt.

# **10.2 Projectrapport maken**

Met de functie **Projectrapport maken** kan een documentatie in PDF-formaat over het project worden gemaakt.

De inhoud van de projectdocumentatie kan gericht worden gekozen:

- Gebouwstructuur (alleen ruimten waaraan apparaten werden toegevoegd)
- Overzicht van het gebouw met apparaten en verbindingen
- Parameterlijst van de afzonderlijke apparaten
- Informatie over verbindingen (aantal verbindingen, apparaatplaats en -naam, kanaalplaats en -naam van de verbonden kanalen)
- Stuklijst van de appraten met artikelnummers
- Resultaat van de signaalkwaliteitsmeting wanneer voor het gehele project een meting in het systeemoverzicht werd uitgevoerd (zie hoofdstuk 12.1. Systeemoverzicht)
- Systeeminstellingen van de eNet server

### **Werkwijze:**

**Projectrapport maken** selecteren.

Het gemaakte document verschijnt als PDF-bestand, waarna het kan worden geopend of gedownload.

i Als de gebruikte webbrowser een pop-upblokkering ondersteunt, moet deze worden gedeactiveerd.

# **10.3 Project exporteren en importeren**

Voor de archivering van een project kan het project met alle gegevens worden geëxporteerd. Een gearchiveerd project kan in een eNet server voor het gebruik en bewerking weer worden geïmporteerd. Een geëxporteerd project is bijvoorbeeld nodig om het project bij een defect na vervanging van de eNet server naar een nieuwe eNet server te kunnen kopiëren. Reeds tijdens de inbedrijfname kan het handig zijn bepaalde projecttoestanden via de de exportfunctie te archiveren, zodat in geval van een fout een functionerende toestand kan worden hersteld.

- i Het is raadzaam het project na afloop van een installatie te exporteren en samen met het projectrapport als documentatie aan de klant te geven. Het wachtwoord voor de codering van het project en de gebruikersgegevens van de beheerder kunnen bijvoorbeeld in een verzegelde envelop aan de klant worden overhandigd.
- $\overline{1}$  Bij geactiveerde codering wordt bij de export van een project een wachtwoord opgevraagd, dat weer voor de import van het project nodig is. Dit is voor het veilige gebruik van de codering noodzakelijk (zie hoofdstuk 10.1. Codering activeren of deactiveren).

<span id="page-43-0"></span>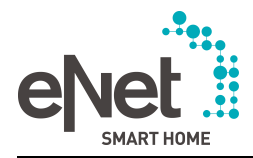

### **10.3.1 Project exporteren**

Tijdens de projectexport wordt het project kort gedeactiveerd zodat alle functies die via de eNet server worden uitgevoerd, zoals tijdbesturingen, dan niet beschikbaar zijn. Na de export wordt het project weer automatisch geactiveerd en evt. functies gestart.

### **Werkwijze:**

- **Project exporteren** selecteren.
- Bij geactiveerde codering van het project moet ter codering van het projectbestand een individueel wachtwoord worden ingevoerd (zie hoofdstuk 10.1. Codering activeren of deactiveren).

Een dialoogvenster voor het opslaan van het project wordt geopend. De gegevens van het project worden als iex-bestand op de computer opgeslagen.

 $\overline{\mathbf{i}}$  Het wachtwoord voor de codering moet op een veilige plaats worden bewaard, omdat het geëxporteerde project zonder het juiste wachtwoord waardeloos is en, indien nodig, niet meer voor het verhelpen van fouten kan worden gebruikt.

### **10.3.2 Project importeren**

Bij een projectimport gaan alle gegevens van het huidige project verloren. Om de gegevens te back-uppen, moet vóór de import van een project het huidige project worden geëxporteerd.

- i Bij het importeren van een project dat met een eNet server van versie V1.x werd gemaakt, gaan vanwege de systeemveranderingen in het **eNet SMART HOME System** en daardoor vereiste projectmigratie, alle gegevens over timer-bouwstenen, logische bouwstenen, actiebouwstenen, scenario's, aanwezigheidssimulatie en metering-registraties verloren! Let daarbij op de instructies voor de migratie van een V1.x project naar een V2.x project op de website van de fabrikant!
- $\begin{bmatrix} i \end{bmatrix}$  De versie van de eNet server waarin een project moet worden geïmporteerd, moet ten minste dezelfde versie zijn (of een nieuwere versie) als de eNet server waarmee het project werd geëxporteerd. Daarom moet evt. eerst een update van de eNet server worden uitgevoerd.

### **Werkwijze**

**Project importeren** selecteren.

Nu verschijnt een keuzedialoogvenster.

- **Projectbestand voor het importeren kiezen en op Importeren klikken.**
- Bij geactiveerde codering van het project moet het wachtwoord voor de codering van het project worden ingevoerd (zie hoofdstuk 10.3.1. Project exporteren).
	- Het project wordt van de computer naar de eNet server geïmporteerd en geactiveerd.
- i Zonder het wachtwoord kan het gecodeerde project bij het importeren niet weer worden geactiveerd en bewerkt. Om het project te analyseren, kan het project ook zonder invoer van het wachtwoord worden geïmporteerd. Bij elke nieuwe aanmelding op de inbedrijfname-interface wordt opnieuw naar het wachtwoord gevraagd, totdat het voor de activering van het project één keer werd ingevoerd.

# **10.4 Project vergelijken**

Veranderingen van de apparaten van de eNet installatie kunnen via een Projectvergelijking naar het project van de inbedrijfname-interface worden gezonden. Via een projectvergelijking kunnen ook veranderingen in de apparaten van de eNet installatie weer ongedaan worden gemaakt, door de projectgegevens naar de apparaten van de eNet installatie terug te schrijven.

Bij een projectvergelijking wordt rekening gehouden met de volgende veranderingen:

- Nieuwe verbindingen die in de eNet installatie door een handmatige inbedrijfname werden gemaakt
- Nieuwe apparaten die door handmatige inbedrijfname met bestaande appraten van de eNet installatie werden verbonden

<span id="page-44-0"></span>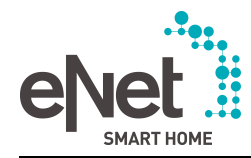

- Apparaten die in de eNet installatie bijv. door een fabrieksreset handmatig werden verwijderd
- Veranderingen van parameters en bedieningsmodus van apparaten in de eNet installatie

### **Werkwijze:**

- **Project vergelijken** selecteren. Evt. met batterij gevoede apparaten bedienen. Apparaten, parameters en verbindingsgegevens worden met elkaar vergeleken. Bij verschillen tussen het project en de apparaten in de eNet installatie kan tussen de functies **Gegevens schrijven** en **Data inlezen** worden gekozen.
- **Gegevens schrijven** selecteren om de apparaatgegevens uit het project naar de apparaten van de eNet installatie over te dragen.

De veranderingen die handmatig in de apparaten van de eNet installatie werden uitgevoerd, worden ongedaan gemaakt en met de gegevens uit het project overschreven.

**Data inlezen** selecteren om de gewijzigde apparaatgegevens uit de eNet installatie naar het project over te dragen.

Werden verbindingen tussen apparaten in het project door handmatige inbedrijfname opnieuw gemaakt, dan wordt een nieuwe verbinding aangemaakt.

Werden verbindingen tussen een nieuw apparaat en een apparaat uit het project door handmatige inbedrijfname opnieuw gemaakt, dan wordt het nieuwe apparaat als onbekend apparaat herkend en kan met de functie Apparaten zoeken worden ingelezen. Nadat het apparaat met de functie Apparaten zoeken in het project werd ingelezen, wordt een nieuwe verbinding met het nieuwe apparaat aangemaakt.

Werd een verbinding tussen apparaten uit het project direct op het apparaat handmatig verwijderd, dan wordt de verbinding aangepast of verwijderd.

# **10.5 Project verwijderen**

Het project kan met alle gegevens met de knop **Project verwijderen** onherroepelijk worden verwijderd. Dit heeft geen gevolgen voor de apparaten van de eNet installatie, zodat directe apparaatverbindingen na het wissen blijven werken. Bij de fabrieksreset worden echter bovendien alle gebruikers en instellingen zoals netwerkinstellingen, gegevens over de afstandsbediening van de eNet server gewist, zodat de eNet server zich weer in de fabriekstoestand bij aflevering bevindt.

- i Werden de apparaten in het project niet eerst verwijderd, dan kunnen deze niet zonder meer aan een nieuw project worden toegevoegd. De apparaten moeten eerst door een fabrieksreset handmatig worden gereset, zie bedieningshandleiding van het apparaat.
- $\boxed{\mathbf{i}}$  Vóór het verwijderen van een project is het raadzaam het actuele project met de functie **Project exporteren** te back-uppen.
- $\overline{1}$  Vóór het verwijderen van een project moeten altijd de apparaten uit het project worden verwijderd waarvan de lokale bediening werd geblokkeerd. Dit is noodzakelijk omdat deze apparaten na het verwijderen van het project anders niet meer naar de fabrieksinstellingen kunnen worden gereset en daarom ook niet opnieuw aan een project kunnen worden toegevoegd!

<span id="page-45-0"></span>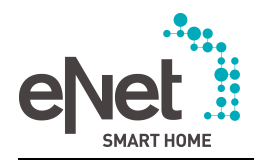

# **11 Tabblad Diagnose**

Op het tabblad **Diagnose** kunnen de signaalkwaliteitsmeting en de telegramregistratie voor diagnosedoeleinden worden opgeroepen.

# **11.1 Signaalkwaliteit meten**

Met de Signaalkwaliteitsmetingkan de kwaliteit van de radiografische signalen tussen sensorkanalen en de verbonden actorkanalen worden gemeten. Voor de meting wordt een apparaat (actor of sensor) geseleceteerd, waarvan de signaalkwaliteit van alle verbonden kanalen wordt gemeten.

Bij deze signaalkwaliteitsmeting wordt ook rekening gehouden met de via scenario's of Als-danregels in de **eNet SMART HOME app** gemaakte logische verbindingen tussen apparaten. De logische verbindingen worden gemaakt via de eNet server waarmee bij deze signaalkwaliteitsmeting rekening wordt gehouden.

i In het **Systeemoverzicht** kan een signaalkwaliteitsmeting voor alle apparaten van de eNet-installatie die geprogrammeerde verbindingen bevatten in één stap worden uitgevoerd. Daarbij wordt echter geen rekening gehouden met de eNet server en dus ook niet met de logische verbindingen die via de **eNet SMART HOME app** werden gemaakt (zie hoofdstuk 12.1. Systeemoverzicht).

Het meetresultaat wordt met een kleurcode volgens het stoplichtprincipe weergegeven:

- Groen: goede ontvangst
- Geel: voldoende ontvangst (evt. in de gaten houden of storingen optreden)
- Rood: geen ontvangst (apparaat en stroomvoorziening controleren, eventueel repeater gebruiken)

|                                                                                | Alle apparaten<br>$\overline{\phantom{a}}$ | Signaalkwaliteitsmeting               |                                                               |                         | Meting herhalen      |
|--------------------------------------------------------------------------------|--------------------------------------------|---------------------------------------|---------------------------------------------------------------|-------------------------|----------------------|
| Keuken (Benedenverdiep.)<br>$(6)$ $\wedge$<br>Handzender<br>F<br>□<br>2-voudig |                                            |                                       | <b>Dimactor 1-voudig mini</b><br>$\mathcal{R}_1$<br>Mini (UP) |                         |                      |
| Handzender                                                                     |                                            |                                       | <b>&amp; Benaming</b>                                         | * Keuken                |                      |
| <b>&amp; Benaming</b>                                                          | * Keuken                                   | Met dit apparaat verbonden apparaten: |                                                               |                         |                      |
| Schakel-/pulsactor<br>$-Q_1$<br>1-voudig mini                                  | □                                          | APPARAATNAAM                          | <b>APPARAATPLAATS</b>                                         | <b>STATUS ONTVANGER</b> | <b>STATUS ZENDER</b> |
| Mini (UP)<br>* Keuken<br><b>9 Benaming</b>                                     |                                            | eNet server, voor DIN-rail<br>ΞВ      |                                                               | Goede ontvangst         | Goede ontvangst      |
| Schakel-/pulsactor<br>$-2-$<br>1-voudig potentia<br>1 Mini (UP)                | □                                          | ⋿<br>Handzender 2-voudig              | <b>Keuken » Benaming</b>                                      | Goede ontvangst         | Goede ontvangst      |
| <b>&amp; Benaming</b>                                                          | * Keuken                                   |                                       |                                                               |                         |                      |
| Dimactor 1-voudig<br>mini                                                      | 囜                                          |                                       |                                                               |                         |                      |

Afbeelding 16: Signaalkwaliteitsmeting - voorbeeld dimactor

- (1) Geselecteerd apparaat
- (2) Apparaat toevoegen of verwijderen
- (3) Verbonden apparaat
- (4) Apparaatplaats en -naam van de verbonden apparaten
- (5) Ontvangstkwaliteit van het betreffende verbonden apparaat, wanneer het een telegram van het geselecteerde apparaat ontvangt - bijv. handzender als ontvanger: het signaal van de dimactor wordt door de handzender in goede kwaliteit ontvangen

<span id="page-46-0"></span>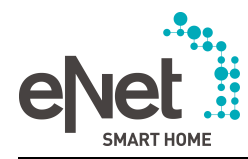

- (6) Ontvangstkwaliteit van het geselecteerde apparaat, wanneer het van het telkens verbonden apparaat een telegram ontvangt - bijv. handzender als zender: het signaal van de handzender wordt door de dimactor in goede kwaliteit ontvangen
- (7) Meting herhalen, starten of stoppen

### **Werkwijze (afbeelding 16):**

- $\overline{1}$  Voor de signaalkwaliteitsmeting moeten de verbindingen waarop de apparaatkanalen aanwezig zijn, actief zijn. Zolang een verbinding in de bewerkingsmodus staat of deze gedeactiveerd is, kan de signaalkwaliteitsmeting alleen voor de eNet server worden uitgevoerd.
- Gewenst apparaat selecteren waarvan de meting moet uitgaan (2).
- $\overline{1}$  Is reeds een apparaat toegevoegd, dan kan dit door opnieuw selecteren weer worden verwijderd.
- i Is reeds een apparaat toegevoegd, dan wordt dit door het selecteren van een ander apparaat vervangen.

Het apparaat (1) en alle verbonden apparaten worden aan het arbeidsbereik toegevoegd (3).

- $\overline{ii}$  Bij elke meting wordt met de eNet server als verbonden apparaat rekening gehouden.
- **Meting starten** selecteren (7).

De meting wordt uitgevoerd en de resultaten worden vervolgens weergegeven (5) en (6).

- $\overline{1}$  Een onvoldoende verbinding kan worden verbeterd door een repeater toe te voegen. In het keuzevenster op het tabblad **Verbindingen** kunnen met het filter **Repeater** de apparaten met repeaterfunctie worden weergegeven. De repeaterfunctie kan in de **Apparaatinstellingen**/**Uitgebreide apparaatinstellingen** worden geactiveerd. Omdat het telegramverkeer door het gebruik van repeaters toeneemt en daardoor storingen bij de telegramverzending kunnen ontstaan, dienen slechts max. twee repeaters te worden gebruikt. Daarbij gaat de voorkeur uit naar de als tussenstekker uitgevoerde eNet Repeater ZS, wanneer deze zo wordt geconfigureerd dat alleen de telegrammen van geselecteerde apparaten worden herhaald.
- Om de gevolgen van uitgevoerde veranderingen in de installatie direct te controleren, kan de meting worden herhaald (7).
- $\mathbf{ii}$  Bij een signaalkwaliteitsmeting wordt alleen rekening gehouden met een repeater als zonder repeater geen ontvangst aanwezig zou zijn.

# **11.2 Telegrammen registreren**

Telegrammen kunnen gedurende meerdere uren op de achtergrond worden geregistreerd. De computer hoeft daarvoor niet met de eNet server verbonden te zijn. Na het verwijderen van de computer moet dan echter altijd de inbedrijfname-interface worden gesloten (afbeelding 3) (6). Voor een analyse van het telegramverkeer kunnen de telegramregistraties worden geëxporteerd.

- $\lvert i \rvert$  Tijdens de telegramregistratie kan op de andere tabbladen van de inbedrijfname-interface worden doorgewerkt.
- $\overline{ii}$  Er kunnen maximaal 2.000 telegrammen worden geregistreerd, daarna worden de oudste telegrammen overschreven.
- $\overline{\mathbf{i}}$  De diagnosefunctie geeft aan wat een kanaal zendt, maar niet wat hij ontvangt. De betreffende ontvanger van een bepaald telegram en de inhoud ervan kunnen met deze diagnosefunctie niet worden geanalyseerd.
- $\overline{1}$  Bovendien is het met de telegramregistratie ook mogelijk het telegramverkeer weer te geven dat niet van apparaten van de eNet installatie afkomstig is. Hierbij moet de registratie direct worden gestart, zonder dat eerst een apparaat wordt geselecteerd.

Toepassingen voor de telegramregistratie:

- Controleren of een kanaal zendt
- Analyseren van de telegramuitwisseling tussen sensor- en actorkanaal
- Kwantitatieve analyse van het telegramverkeer, bijv. percentage externe telegrammen

<span id="page-47-0"></span>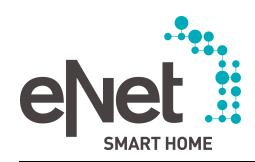

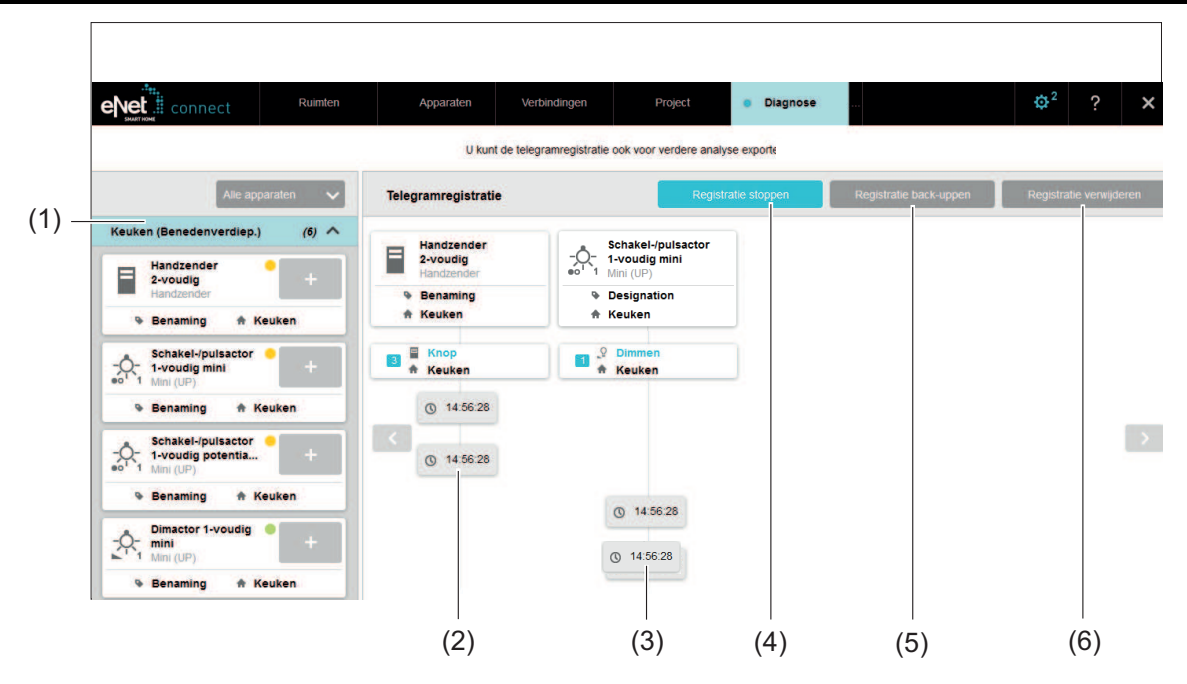

Afbeelding 17: Tabblad Diagnose – telegramregistratie

- (1) Apparaatkeuze
- (2) Geregistreerde telegrammen van een actorkanaal
- (3) Geregistreerde telegrammen van een sensorkanaal via repeater (dubbele weergave van de tijdstempel)
- (4) Registratie starten/stoppen
- (5) Registratie back-uppen
- (6) Registratie verwijderen

### **Werkwijze:**

■ Op het tabblad **Diagnose** de menuoptie **Telegramregistratie** selecteren.

Voor de telegramregistratie kunnen maximaal 10 kanalen worden gekozen. Om alle telegrammen te registreren die door de eNet server worden ontvangen, mogen geen kanalen worden gekozen, maar moet de telegramregistratie in dit geval direct worden gestart.

- Indien nodig, filter kiezen om de keuze van de apparaten te beperken.
- **EXA** Kanalen met de knop  $\begin{bmatrix} + \end{bmatrix}$  voor de telegramregistratie selecteren.
- **Registratie starten** selecteren.

Er worden maximaal 50 telegrammen getoond.

- Telegramregistratie met de knop **Registratie stoppen** stoppen.
- **i** De telegramregistratie kan met de knop **Registratie starten** weer worden voortgezet.

In het resultaat van de telegramregistratie wordt de tijd van de telegrammen weergegeven. Is het telegram via een repeater gezonden, dan is dit herkenbaar aan een dubbele weergave van de tijdstempel (afbeelding 17).

**i** Registratie verwijderen selecteren, om de telegramregistratie te verwijderen. De geregistreerde telegrammen gaan onherroepelijk verloren.

# **11.3 Telegrammen exporteren en beoordelen**

De geregistreerde telegrammen kunnen als tabel in csv-formaat worden geëxporteerd, om analyses met een ander softwareprogramma (bijv. MS Excel) uit te voeren.

In de tabel wordt de volgende informatie voor elk telegram aangegeven:

Tijdstip waarop de eNet server het telegram heeft ontvangen

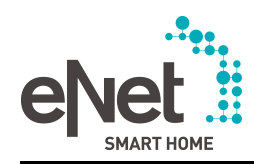

- Apparaat UID: een vrij verstrekt en apparaatspecifiek nummer
- Seriennummer van het apparaat dat ook in het venster **Informatie** zichtbaar is
- Apparaattype, als afkorting van de apparaatnaam
- Apparaatnaam die ook in de apparaatweergave wordt weergegeven
- Apparaatplaats en -naam van het apparaat
- Kanaalnummer, -type, -plaats- en -naam van het apparaatkanaal dat het telegram heeft gezonden
- Weergave of het telegram via een repeater werd ontvangen

### **Werkwijze:**

**Registratie back-uppen** selecteren.

Een tabel in csv-formaat wordt gemaakt en kan direct worden geopend of lokaal op de computer worden opgeslagen.

 $\vert i \vert$  In het csv-bestand worden als scheidingsteken puntkomma's en de tekencode UTF-8 gebruiken.

### **Analyse van de telegramregistraties**

- Frequente aanwezigheid van vreemde telegrammen kan een mogelijke oorzaak zijn voor overbelasting van het radiografisch kanaal en de communicatie in de eNet installatie belemmeren. Vreemde telegrammen worden door de diagnose geregistreerd en zijn herkenbaar aan het feit dat ze alleen een tijdstempel hebben.
- Er kan worden gecontroleerd of afzonderlijke actoren of sensoren telegrammen zenden. Als de eNet server zich binnen de reikwijdte bevindt, kunnen hiermee apparaatdefecten worden uitgesloten.
- Worden geen telegrammen geregistreerd, dan kan de oorzaak zijn dat de afstand tussen de eNet server en het apparaat (actor en/of sensor) onvoldoende is. Het gebruik van repeaters kan de ontvangst van telegrammen verbeteren. De meting kan aansluitend met de repeater worden herhaald.

<span id="page-49-0"></span>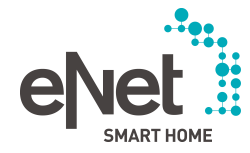

# **12 Systeemoverzicht en uitgebreide instellingen**

# **12.1 Systeemoverzicht**

In het systeemoverzicht kunnen diverse acties die op het project betrekking hebben, in het actieve project worden uitgevoerd. Het systeemoverzicht wordt in het menu **EX** via **Instellingen** opgeroepen.

### **12.1.1 Update**

### **Update van de eNet servers**

Is in de systeeminstellingen van de eNet server het automatisch zoeken naar een update ingesteld en is een update aanwezig, dan wordt die hier weergegeven. Er kan dan naar systeeminstellingen worden overgeschakeld om de update uit te voeren.

### **Update voor apparaten**

Zijn updates voor apparaten aanwezig, dan kunnen met de functie **Apparaten actualiseren** alle apparaten of slecht een selectie van apparaten met een update worden geprogrammeerd. Om de updateduur te kunnen inschatten, wordt in het dialoogvenster Apparaatkeuze de geschatte programmeertijd weergegeven

- i Tijdens een apparaat-update moet de verbinding tussen computer en eNet server blijven bestaan en de webbrowser moet tijdens de gehele update met de inbedrijfname-interface geopend blijven. Dit is vooral belangrijk voor een update van eNet-apparaten met batterijvoeding en voor de weergave van meldingen die tijdens de procedure zouden kunnen verschijnen. Zorg er daarom voor dat de computer tijdens de update niet automatisch wordt uitgeschakeld of in de stand-by-toestand overgaat en dat de computer via een netvoedingsadapter van stroom wordt voorzien.
- $\begin{bmatrix} i \end{bmatrix}$  Tijdens een update is het werken met de inbedrijfname-interface beperkt. Er kunnen echter nog steeds bereiken en ruimten worden aangemaakt, catalogusapparaten worden toegevoegd en verbindingen worden aangemaakt.
- $\left| i \right|$  De update van de handzender met display moet met aangesloten voedingsspanning worden uitgevoerd.
- i Voor een update van een zonnesensor Solar wordt de oplaadtoestand van het energiebuffer gecontroleerd. Wanneer de laadtoestand te gering is, wordt geen update gestart. De zonnesensor moet eerst op een zeer heldere plaats worden opgeladen, zie bedieningshandleiding van de zonnnesensor.
- $\overline{1}$  Bij apparaten met batterijvoeding moet vóór het uitvoeren van een update altijd de batterij door een nieuwe batterij worden vervangen.
- i Werden verbindingen door een handmatige inbedrijfname aan het project toegevoegd, dan moet vóór een update een projectvergelijkinging worden uitgevoerd.

### **12.1.2 Meldingen**

Zijn in de eNet installatie apparaten met lage batterijstatus aanwezig, dan kunnen deze apparaten hier worden weergegeven. Zwakke batterijen moeten door nieuwe batterijen worden vervangen.

i De batterijstatus wordt ook in de apparaatinformatie van het apparaat en in de **eNet SMART HOME app** weergegeven.

### **12.1.3 Apparaten**

Werden in de inbedrijfname-interface veranderingen aan apparaten uitgevoerd, dan moeten de apparaten worden geprogrammeerd. Deze apparaten kunnen hier in één stap worden geprogrammeerd. Evt. met batterij gevoede apparaten bedienen.

<span id="page-50-0"></span>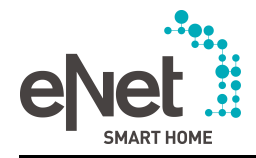

### **12.1.4 Verbindingen**

### **Alle verbindingen programmeren / deactiveren**

Alle verbindingen kunnen worden voorbereid en aansluitend in één stap worden geprogrammeerd. Voorwaarde is dat alle bij de programmering betrokken apparaten met batterijvoeding klaar voor ontvangst zijn. Ook het deactiveren van alle verbindingen kan in één stap worden uitgevoerd, wanneer bijv. de hele eNet installatie buiten bedrijf moet worden genomen.

### **Verbindingen met onbekende apparaten**

De apparaten van het project worden weergegeven die met onbekende apparaten zijn verbonden. Onbekende apparaten zijn apparaten die nog niet aan het project werden toegevoegd. Zijn onbekende verbindingen aanwezig, dan kunnen alle onbekende verbindingen uit de apparaten in het project worden verwijderd (zie hoofdstuk 8.11. Verbindingen verwijderen).

### **12.1.5 Signaalkwaliteitsmeting**

Voor de signaalkwaliteitsmeting via het **Systeemoverzicht** wordt alleen rekening gehouden met de apparaten die geprogrammeerde verbindingen bevatten. De meting kan daardoor alleen worden gestart wanneer ten minste één geprogrammeerde verbinding aanwezig is. In tegenstelling tot de signaalkwaliteitsmeting op het tabblad **Diagnose** wordt hier de eNet server zelf niet bij de meting betrokken.

- i Bij deze signaalkwaliteitsmeting wordt geen rekening gehouden met de via scenario's of Als-dan-regels in de **eNet SMART HOME app** gemaakte logische verbindingen tussen apparaten. Hiervoor kan de signaalkwaliteitsmeting op het tabblad **Diagnose** worden gebruikt (zie hoofdstuk 11.1. Signaalkwaliteit meten)
- De resultaten van de laatste signaalkwaliteitsmeting kunnen in het projectrapport worden uitgedrukt (zie hoofdstuk 10.2. Projectrapport maken).
- $\overline{1}$  Tijdens de meting is het werken met de inbedrijfname-interface beperkt. Er kunnen nog steeds bereiken en ruimten worden aangemaakt, catalogusapparaten worden toegevoegd en verbindingen worden aangemaakt.

### **12.1.6 Afmelden/ Help**

#### **Andere gebruikers uitloggen**

De beheerder kan alle gebruikers uitloggen die zich op de eNet server hebben aangemeld. Dit geldt ook voor de gebruikers die via de app toegang tot de eNet server krijgen. Als bijvoorbeeld een gebruiker in de systeeminstellingen aanwezig is en de beheerder in de systeeminstellingen iets wil veranderen, kan hij met deze functie toegang tot de systeeminstellingen krijgen. Daarbij moet men erop letten dat alle tot dan toe niet met de eNet server vergeleken systeeminstellingen die de gebruiker heeft geselecteerd, verloren gaan.

#### **Hulpdialoogvensters weergeven**

Nu kunnen de hulpdialoogvensters weer worden weergegeven waarbij het vakje **Dit dialoogvenster niet meer weergeven** werd aangevinkt.

# **12.2 Uitgebreide instellingen**

Met de knop **Uitgebreide instellingen weergeven** zijn de hieronder beschreven toepassingen bereikbaar.

### **12.2.1 Log-Meldingen**

Veranderingen van deze instellingen mogen alleen na overleg met de Serviceafdeling worden uitgevoerd.

#### **Meldingen van de eNet server**

Voor de support van de eNet server bij storingen kunnen meldingen van de eNet server worden geëxporteerd.

<span id="page-51-0"></span>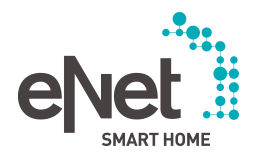

### **Log-niveau**

De instelling van de log-niveaus geldt voor de meldingen van de eNet server. Op het log-niveau **Zwaarwegend** wordt alleen rekening gehouden met foutmeldingen. De andere niveaus **Waarschuwingen**, **Informatie** en **Debug** houden daarnaast rekening met andere meldingen. De omvang van de meldingen neemt toe van het niveau **Zwaarwegend** tot aan het laagste niveau **Debug**.

De standaardinstelling **Waarschuwingen** mag niet zonder overleg met de Serviceafdeling worden veranderd, omdat andere instellingen onnodig tot langere looptijden van de eNet server kunnen leiden. Bij een fout toont de Service een ander log-niveau, wanneer dit zinvol is.

### **12.2.2 Onderhoud**

Veranderingen van deze instellingen mogen alleen na overleg met de Serviceafdeling worden uitgevoerd.

#### **Weergave van uitzonderingsfouten activeren**

Voor het opsporen van fouten kunnen aanvullende foutmeldingen worden weergegeven.

#### **Communicatie-timeout**

Is de reactietijd van de eNet server op een aanvraag van de inbedrijfname-interface groter dan de ingestelde waarde voor de communicatie-timeout, dan wordt de procedure geannuleerd en een foutmelding gegenereerd. Vooraf ingesteld is 185.000 ms (ca, 3 min.).

#### **Local Storage wisen**

Door de inbedrijfname-interface opgeslagen gegevens in de webbrowser kunnen worden verwijderd. Dit leidt in de inbedrijfname-interface tot het opnieuw laden van de catalogusgegevens en een reconstructie van de verbindingen.

<span id="page-52-0"></span>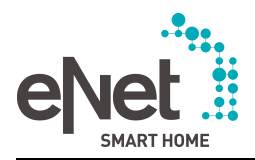

# 13 Bijlage

# 13.1 Trefwoordenregister

# $\mathbf{A}$

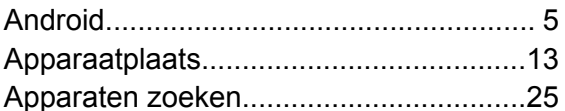

# $\overline{\mathbf{B}}$

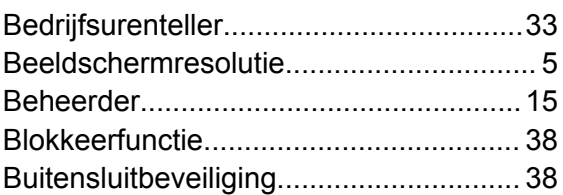

# $\mathbf c$

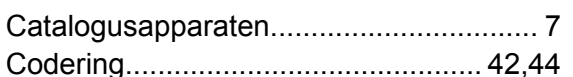

# D

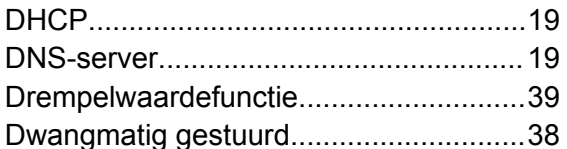

# $E$

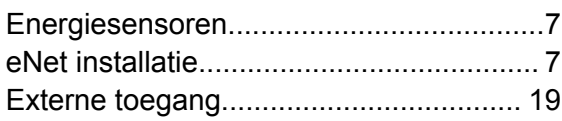

# G

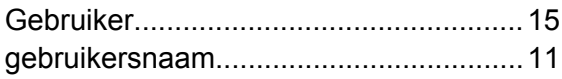

# $\mathbf{I}$

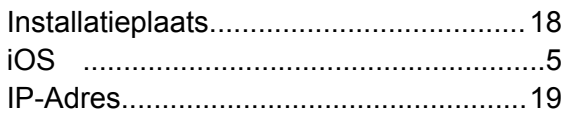

# $\overline{\mathsf{K}}$

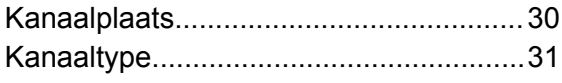

# $\mathbf M$

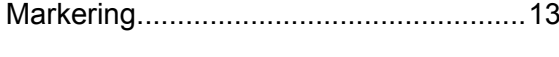

# $\mathsf{P}$

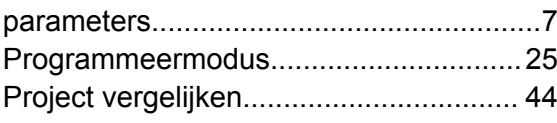

# $\mathsf{R}$

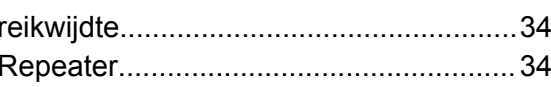

# $\mathsf{s}$

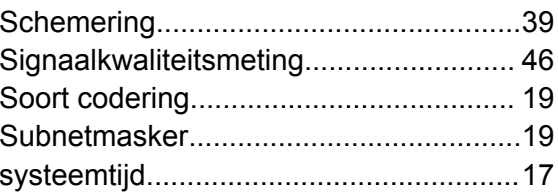

# $\mathbf{T}$

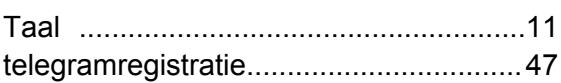

# $\mathsf{U}$

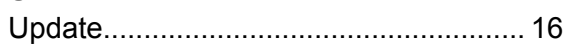

# $\mathbf W$

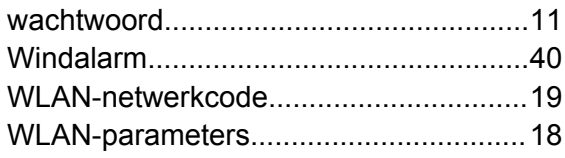

# $\frac{z}{z}$

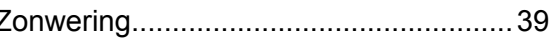

<span id="page-53-0"></span>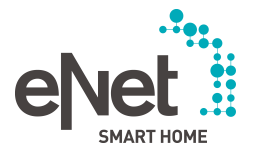

Copying of this software, and giving it to others, and the use or communication of the contents thereof, is forbidden without expressed authority hereto. Offenders are liable to compensation of damages. All rights reserved for application of industrial property rights (in particular patents and/or utility models).

### **LICENSE INFORMATION REGARDING BUNDLED THIRD-PARTY SOFTWARE**

The following third party software is distributed with this softwareand is provided under other licenses and/or has source available from other locations.

Apache Felix Configuration Admin Service (1.8.8) License: Apache Licence v. 2.0 (below) Source code availability: http://central.maven.org/maven2/org/apache/felix/org.apache.felix.configadmin/1.8.8 Apache Felix EventAdmin (1.4.6) License: Apache Licence v. 2.0 (below) Source code availability: http://central.maven.org/maven2/org/apache/felix/org.apache.felix.eventadmin/1.4.6 Apache Felix Log Service (1.0.1) License: Apache Licence v. 2.0 (below) Source code availability: http://central.maven.org/maven2/org/apache/felix/org.apache.felix.log/1.0.1 OSGi R4 Compendium Bundle 4.2.1 License: Apache Licence v. 2.0 (below) SLF4J API Module (1.7.13) License: MIT (below) Source code availability: http://central.maven.org/maven2/org/slf4j/slf4j-api/1.7.13 SLF4J NOP Binding (1.7.13) License: MIT (below) Source code availability: http://central.maven.org/maven2/org/slf4j/slf4j-nop/1.7.13 ASM All (5.0.4) ASM All (5.0.4) License: BSD 3-Clause (below) Source code availability: http://central.maven.org/maven2/org/ow2/asm/asm-all/5.0.4 JmDNS (3.5.1) License: Apache Licence v. 2.0 (below) Source code availability: https://github.com/jmdns/jmdns/releases/tag/jmdns-3.5.1 OPS4J Pax Logging API (1.8.5) License: Apache Licence v. 2.0 (below) Source code availability: http://central.maven.org/maven2/org/ops4j/pax/logging/pax-logging-api/1.8.5 OPS4J Pax Web API (4.2.4) License: Apache Licence v. 2.0 (below) Source code availability: http://central.maven.org/maven2/org/ops4j/pax/web/pax-web-api/4.2.4/ OPS4J Pax Web Jetty (4.2.4) License: Apache License v. 2.0 (below) Source code availability: http://central.maven.org/maven2/org/ops4j/pax/web/pax-web-jetty/4.2.4 OPS4J Pax Web Service Provider Interface (4.2.4) License: Apache Licence v. 2.0 (below) Source code availability: http://central.maven.org/maven2/org/ops4j/pax/web/pax-web-spi/4.2.4 Apache XBean OSGI Bundle Utilities (4.5.0) License: Apache Licence v. 2.0 (below)

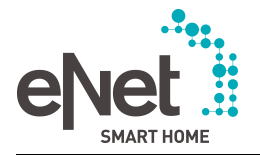

Source code availability: http://central.maven.org/maven2/org/apache/xbean/xbean-bundleutils/4.5 Apache XBean :: Classpath Resource Finder (4.5.0) License: Apache Licence v. 2.0 (below) Source code availability: http://central.maven.org/maven2/org/apache/xbean/xbean-finder/4.5 Apache XBean :: Reflect (4.5.0) License: Apache Licence v. 2.0 (below) Source code availability: http://central.maven.org/maven2/org/apache/xbean/xbean-reflect/4.5 Apache Felix UPnP Base Driver (0.8.0) License: Apache Licence v. 2.0 (below) Source code availability: http://central.maven.org/maven2/org/apache/felix/org.apache.felix.upnp.basedriver/0.8.0 Apache Commons Logging (1.1.3) License: Apache License v. 2.0 (below) Source code availability: http://central.maven.org/maven2/commons-logging/commons-logging/1.1.3 Apache Commons Fileupload (1.3) License: Apache License v. 2.0 (below) Source code availability: http://central.maven.org/maven2/commons-fileupload/commons-fileupload/1.3 Apache Commons IO (2.4) License: Apache License v. 2.0 (below) Source code availability: http://central.maven.org/maven2/commons-io/commons-io/2.4 Apache HttpCore (4.3.3) License: Apache License v. 2.0 (below) Source code availability: http://central.maven.org/maven2/org/apache/httpcomponents/httpcore/4.3.3 Apache HttpClient (4.3.6) License: Apache License v. 2.0 (below) Source code availability: http://central.maven.org/maven2/org/apache/httpcomponents/httpclient/4.3.6 AWS SDK For Java Core (1.10.62) License: Apache License v. 2.0 (below) Source code availability: http://central.maven.org/maven2/com/amazonaws/aws-java-sdk-core/1.10.62 AWS Java SDK For Amazon SNS (1.10.62) License: Apache License v. 2.0 (below) Source code availability: http://central.maven.org/maven2/com/amazonaws/aws-java-sdk-sns/1.10.62 AWS Java SDK For Amazon CloudWatch Events (1.10.62) License: Apache License v. 2.0 (below) Source code availability: http://central.maven.org/maven2/com/amazonaws/aws-java-sdk-events/1.10.62 AWS Java SDK For Amazon DynamoDB (1.10.62) License: Apache License v. 2.0 (below) Source code availability: http://central.maven.org/maven2/com/amazonaws/aws-java-sdk-dynamodb/1.10.62 AWS Java SDK For AWS Lambda (1.10.62) License: Apache License v. 2.0 (below) Source code availability: http://central.maven.org/maven2/com/amazonaws/aws-java-sdk-lambda/1.10.62 AWS Java SDK For Amazon Cognito Identity (1.10.62) License: Apache License v. 2.0 (below)

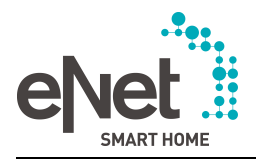

Source code availability: http://central.maven.org/maven2/com/amazonaws/aws-java-sdk-cognitoidentity/1.10.62 AWS Lambda Java Core Library (1.1.0) License: Apache License v. 2.0 (below) Source code availability: http://central.maven.org/maven2/com/amazonaws/aws-lambda-java-core/1.1.0 AWS Lambda Java Events Library (1.3.0) License: Apache License v. 2.0 (below) Source code availability: http://central.maven.org/maven2/com/amazonaws/aws-lambda-java-events/1.3.0 Curve25519 Java (0.2.4) License: GPL v. 3.0 (below) Source code availability: http://central.maven.org/maven2/org/whispersystems/curve25519-java/0.2.4 Joda Time (2.8.1) License: Apache License v. 2.0 (below) Source code availability: http://central.maven.org/maven2/joda-time/joda-time/2.8.1 Jackson Core (2.8.1) License: Apache License v. 2.0, LGPL v. 2.1 (below) Source code availability: http://central.maven.org/maven2/com/fasterxml/jackson/core/jackson-core/2.2.2 http://central.maven.org/maven2/com/fasterxml/jackson/core/jackson-core/2.7.5 Jackson Databind (2.8.1) License: Apache License v. 2.0, LGPL v. 2.1 (below) Source code availability: http://central.maven.org/maven2/com/fasterxml/jackson/core/jackson-databind/2.2.2 http://central.maven.org/maven2/com/fasterxml/jackson/core/jackson-databind/2.7.5 Jackson Annotations (2.8.1) License: Apache License v. 2.0, LGPL v. 2.1 (below) Source code availability: http://central.maven.org/maven2/com/fasterxml/jackson/core/jackson-annotations/2.2.2 http://central.maven.org/maven2/com/fasterxml/jackson/core/jackson-annotations/2.7.5 GWT DND (3.3.4) License: Apache Licence v. 2.0 (below) Source code availability: https://github.com/fredsa/gwt-dnd Hamcrest Core (1.3) License: BSD 2-Clause (below) Source code availability: http://central.maven.org/maven2/org/hamcrest/hamcrest-core/1.3 GWT Presenter (2016-10-04) License: MIT Blob.js (2013-06-20) License: MIT/X11 FileSaver.js (2013-01-23) License: MIT/X11 html2canvas (0.4.0) License: MIT/X11 jQuery (2.0.3) License: MIT/X11 jsPDF (0.9) License: MIT/X11 jsPDF addImage plugin (0.9) License: MIT/X11

<span id="page-56-0"></span>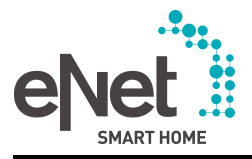

Bijlage

jsPDF split\_text\_to\_size plugin (0.9) License: MIT/X11 jsPDF standard\_fonts\_metrics plugin (0.9) License: MIT/X11 SWFObject (2.2) License: MIT/X11 Engine.IO-client.java (0.4.1) License: MIT Socket.IO-client.java (0.4.2) License: MIT

# **13.3 Verwijzingen**

Eeen Quick Start Guide als introductie op het werken met de eNet Server, de eNet systeemhandleiding en nadere informatie over het eNet systeem zijn te vinden op **www.enet-smarthome.de**.